**Käyttöohje**

# AMADOS III-D

# ZA-M...iS

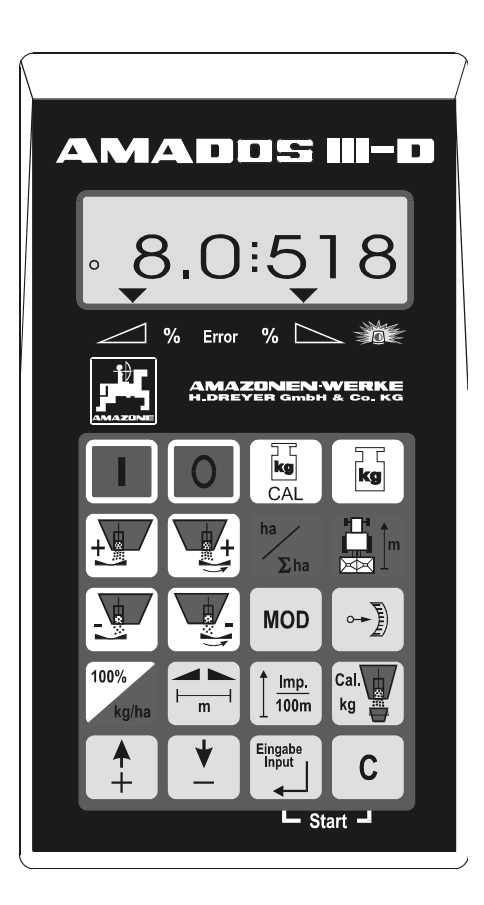

MG 709 DB 556 (FIN) 06.01<br>Printed in Germany

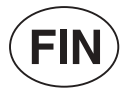

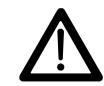

Printed in Germany **Lue käyttööhje ennen**<br> **KE A** Lue käyttöönottoa!<br> **koneen käyttöönottoa!** 

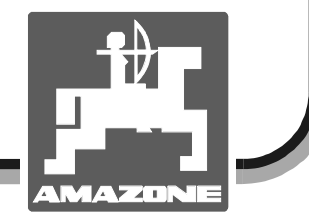

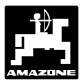

## **Copyright** © 2001 AMAZONEN-WERKE H. DREYER GmbH & Co. KG

D-49502 Hasbergen-Gaste Saksa Tiedot sitoumuksetta. Oikeudet pidätetään.

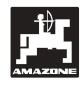

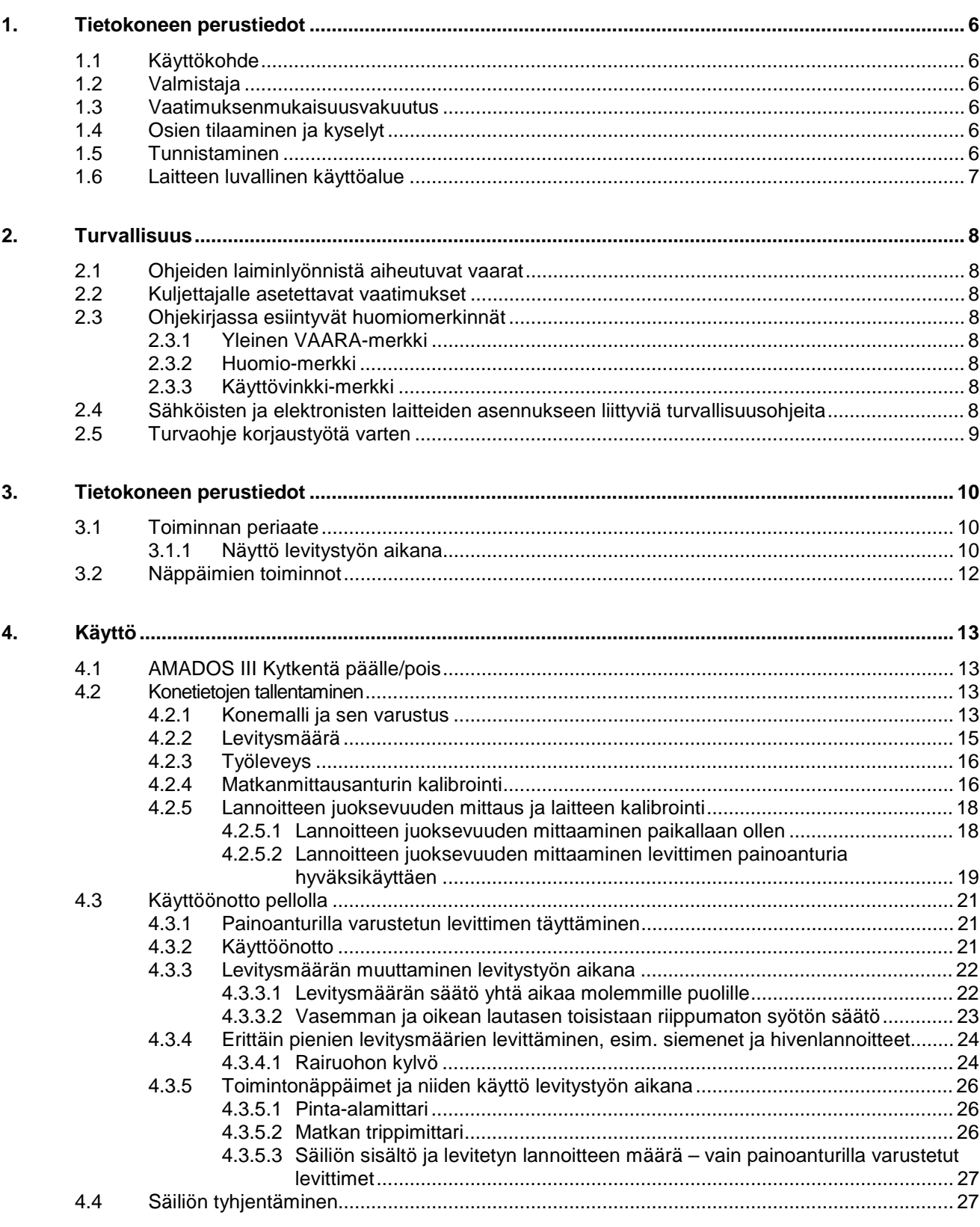

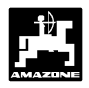

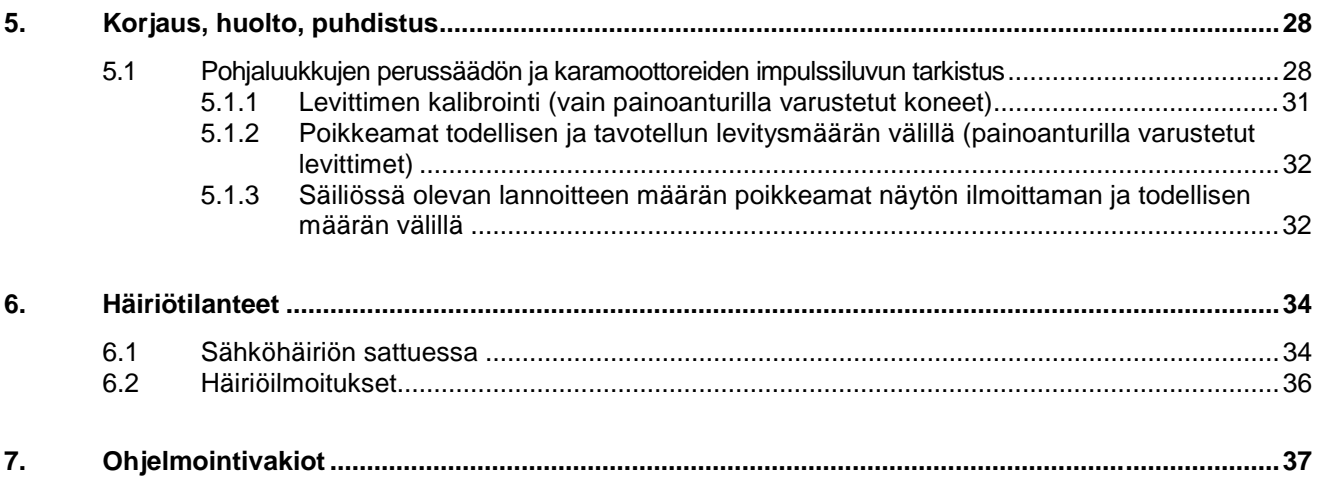

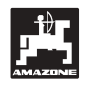

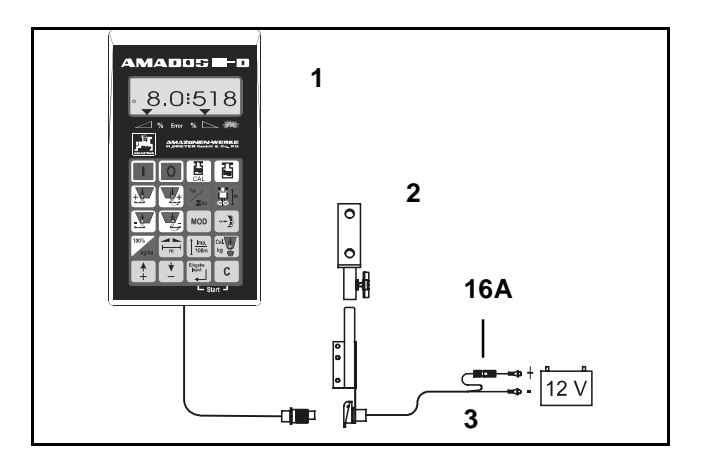

## **Vastaanottotarkastus**

Varmistaudu laitetta vastaanottaessasi, että kaikki osat ovat mukana ja että koneessa ei ole kuljetusvaurioita. Ilmoita mahdollisista ongelmista koneen myyjälle.

## **AMADOS III-D –tietokoneeseen kuuluu**

- 1. tietokone
- 2. kiinnityskonsoli
- 3. virtajohto, liitin ja sulake (16A)

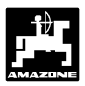

## **1. Tietokoneen perustiedot**

## **1.1 Käyttökohde**

**AMADOS III-D** tietokonetta voidaan käyttää Amazone ZA-M –keskipakoislevittimen kanssa. Siitä voidaan seurata levittimen toimintaa ja säätää sitä.

## **1.2 Valmistaja**

AMAZONEN-WERKE, H. Dreyer GmbH & Co. KG, Postfach 51, D-49202 Hasbergen-Gaste / Saksa.

## **1.3 Vaatimuksenmukaisuusvakuutus**

**AMADOS III-D** täyttää EU-direktiivissä n:o 89/336/EC asetetut määräykset.

## **1.4 Osien tilaaminen ja kyselyt**

Ilmoita aina laitteen valmistusnumero kun tilaat AMADOS III D –tietokoneessa tarvittavia osia.

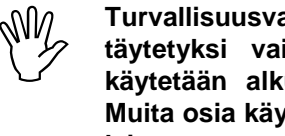

**Turvallisuusvaatimukset katsotaan**<br>täytetyksi vain silloin kun huollossa<br>käytetään alkuperäisiä AMAZONE-osia. **täytetyksi vain silloin kun huollossa käytetään alkuperäisiä AMAZONE-osia. Muita osia käytettäessä takuu raukeaa ja laitteeseen saattaa tulla toimintahäiriöitä.**

## **1.5 Tunnistaminen**

Tietokoneen konekilpi.

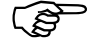

 **Konekilpeen merkittyjä tietoja ei saa poistaa eikä muuttaa.**

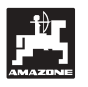

## **1.6 Laitteen luvallinen käyttöalue**

**AMADOS III-D** tietokone on maatalouskoneen seuranta- ja säätöväline.

Muu käyttö on vastoin luvallista käyttöä, josta valmistaja ei ota vastuuta Vastuu on vain ja ainoastaan käyttäjän.

Luvalliseen käyttöön kuuluu myös se, että konetta käytetään käyttöohjeessa neuvotulla tavalla, sitä huolletaan ohjeiden mukaan ja siinä käytetään alkuperäisiä Amazone-varaosia.

Amados III D –tietokoneen käyttäjän tulee olla perehtynyt sekä tietokoneen että siihen liitetyn maataloustyökoneen toimintaan. Hänen tulee olla selvillä myös niiden käyttöön mahdollisesti liittyvistä vaaratilanteista.

Käyttäjän tulee noudattaa yleisiä työturvallisuuteen, ensiapuun, liikenneturvallisuuteen jne liittyviä ohjeita.

Amazone-lannoitteenlevittimet on valmistettu erittäin huolellisesti luotettavaa toimintaa ja levitystarkkuutta silmällä pitäen. Levitystasaisuuteen saattavat vaikuttaa monet ulkoiset tekijät kuten:

- levitettävän aineen (esim. lannoitteen) juoksevuus, ominaispaino, kosteus.
- tuulen voimakkuus.
- ulkoisista tekijöistä johtuva syöttökoneiston tukkeutuminen.
- epätasainen maasto.
- tiettyjen koneen osien kuluminen (esim. siivet).
- ulkopuolinen vaurio.
- väärä ajonopeus ja levityslautasten kierrosluku.
- väärien levityssiipien käyttö.
- levittimen väärät säädöt (syöttöluukku, koneen asento, syöttötaulukon noudattamatta jättäminen jne).

Tarkasta levitin ja tietokone ennen työn aloittamista.

Valmistaja vastaa vain **Amados III D** –tietokoneesta ja siihen kuuluvista osista. Muiden tekijöiden mahdolliset levitysmäärään ja koneen toimintaan liittyvät ongelmat eivät kuulu Amazone-tehtaan vastuualueeseen.

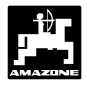

## **2. Turvallisuus**

Tässä käyttöohjeessa annetaan laitteen käyttöön liittyvä perustieto sekä asennus- ja huolto-ohjeita. Koneen käyttäjän tulee perehtyä ohjeisiin ennen laitteen käyttöön ottoa. Käyttöohjekirjan tulee olla aina helposti käsiksi saatavissa.

Käyttäjän tulee kiinnittää erityistä huomiota ohjekirjassa mainittuihin turvallisuusohjeisiin.

## **2.1 Ohjeiden laiminlyönnistä aiheutuvat vaarat**

Käyttoöhjeiden laiminlyönnistä saattaa seurata

- tapaturmaan tai konevaurioon johtava ja käyttäjään tai ulkopuoliseen henkilöön tai omaisuuteen kohdistuva vaaratilanne
- omaisuusvahinkoja ja korvausvaateita

Turvallisuusohjeiden laiminlyönnistä saattaa seurata

- koneen käyttäjään tai koneen vaara-alueella oleskelevaan henkilöön kohdistuva tapaturma
- koneen tärkeiden toimintojen vajavainen toiminta
- säätöä, kunnossapitoa ja korjauksia vaikeuttava tilanne
- mekaanisista toiminnoista tai kemikalioista johtuva vaaratilanne
- vuotavasta hydrauliöljystä johtuva henkilö- tai ympäristövahinko

#### **2.2 Kuljettajalle asetettavat vaatimukset**

Laitetta saa kuljettaa, käyttää, huoltaa ja korjata vain asianomaisen pätevyyden omaava henkilö. Hänen tulee olla myös selvillä mahdollisesti esille tulevista vaaratilanteista.

## **2.3 Ohjekirjassa esiintyvät huomiomerkinnät**

## **2.3.1 Yleinen VAARA-merkki**

Tämän merkin kohdalla mainittujen ohjeiden laiminlyöminen saattaa johtaa vaaratilanteeseen ja henkilövahinkoon. Kirjassa tällaiset ohjekohdat on merkitty DIN 4844-W9 -mukaisella VAARAmerkinnällä.

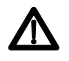

## **2.3.2 Huomio-merkki**

Huomio-merkki on pystyssä olevan käden kuva. Seurauksena saattaa olla konevaurio tai koneen vajavainen toiminta jos ko. merkin kohdalla annetut ohjeet laiminlyödään.

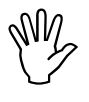

#### **2.3.3 Käyttövinkki-merkki**

Ohjekirjassa annetaan lukuisia käyttövinkkejä ja pyydetään kiinnittämään huomiota joihinkin yksityiskohtiin, jotta laite toimisi häiriöttä ja luotettavasti. Tällaisissa kohdissa on osoittavan sormen kuva.

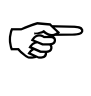

## **2.4 Sähköisten ja elektronisten laitteiden asennukseen liittyviä turvallisuusohjeita**

Ulkopuoliset sähköiset ja elektroniset laitteet saattavat aiheuttaa häiriöitä Amados III D – tietokoneen toiminnassa. Sen vuoksi on tärkeää muistaa tiettyjä asioita:

Selvitä etukäteen millaisia sähköisiä ja elektronisia laitteita traktoriisi on jo asennettu tehtaalla tai jälkikäteen. Varmistaudu, että ne eivät aiheuta häiriöitä asennettavalle Amados III D –tietokoneelle.

Erityistä huomiota on kiinnitettävä, että laitteet täyttävät EU-direktiivin 89/336/EC ja sen myöhemmät muutosdirektiivit, ja että ko laitteille on myönnetty ECmerkki.

Radion, puhelimien yms. laitteiden asennuksesta tulee muistaa, että ne on asennettava ko maan määräysten mukaisesti:

- Asenna kaikki laitteet kiinteästi.
- Traktorin ohjaamossa ei pidä käyttää radio- tai puhelinlaitteistoa, joka ei ole yhdistetty ulkopuoliseen kiinteään antenniin.
- Asenna radiolähetin riittävän etäälle traktorin elektroniikkakeskuksesta.
- Antennia asennettaessa tulee varmistautua siitä, että antenni maadoittaa kunnolla.
- Varmistaudu, että johdotus ja virransaanti sekä muu asennus täyttää laitteen valmistajan vaatimukset.

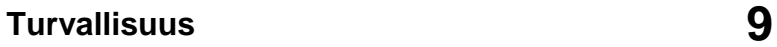

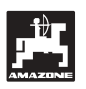

## **2.5 Turvaohje korjaustyötä varten**

 **Irrota Amados III D –tietokoneen kaikki traktoriin tai työkoneeseen liittyviä virta ym liitokset ennen kuin alat korjata sähkölaitteita tai suorittaa sähköhitsausta em kohteissa.**

## **3. Tietokoneen perustiedot**

## **AMADOS III-D –tietokone**

- säätää lannoitusmäärää (kg/ha) ajonopeuden mukaan. Tämän mahdollistaa kaksi pohjaluukkua ohjaavaa karamoottoria.
- säätää lannoitteen levitysmäärää (vain ProfiS-mallit) lannoitteen painoon perustuen.
- näyttää säiliössä olevan lannoitteen todellisen, reaaliaikaisen määrän ja laskee koneen käynnistyksen jälkeen levitetyn lannoitteen määrän (kg) (vain ProfiS-mallit). Mahdollistaa syötön määrän säätämisen 10% portaissa kummallekin syöttölautaselle erikseen tai yhteisesti.
- toimii ajonopeusmittarina (km/h).
- toimii pinta-alan trippimittarina (ha).
- laskee ja tallentaa kokonaispinta-alan (ha).

Tietokone on varustettu muistilla ja akulla. Kaikki laitteeseen tallennettu tieto säilyy n. 10 vuotta vaikka käyttöjännite olisi kytketty pois päältä. Seuraavan kerran käyttöön otettaessa tiedot ovat jälleen käytettävissä.

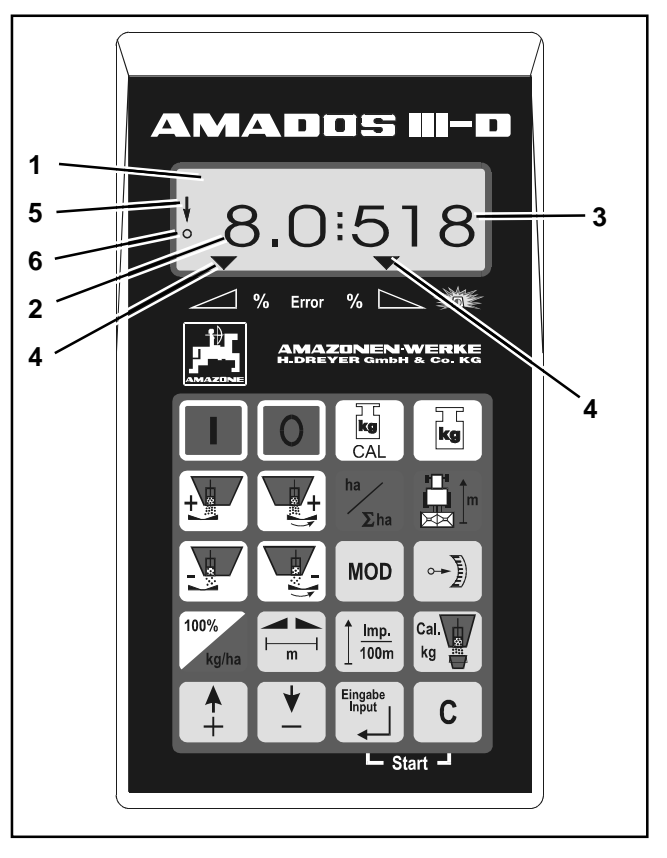

**Kuva 1**

## **3.1 Toiminnan periaate**

AMADOS III-D –tietokoneessa on 6-numeroinen näyttöruutu (Kuva 1/1). Käytön aikana siitä voidaan seurata seuraavia asioita:

- ajonopeus (Kuva 1/2) kilometreissä tunnissa.
- reaaliaikainen tieto (kg/ha) lannoitteen levitysmäärästä (Kuva 1/3).
- tieto siitä ovatko pohjaluukut ovat auki (Kuva 1/4).

Näyttöruudun vasemmassa reunassa on kaksi symbolia. Pystysuora nuoli (Kuva 1/5) tulee näyttöön kiertokokeen teon (mittaradan ajon) ajaksi. Sen alapuolella oleva ympyrä (Kuva 1/6) vilkkuu levitystyön merkiksi siitä, että pinta-alan tai matkan mittauksen anturi on toiminnassa ja välittää tietoja **Amados III D** –tietokoneelle.

Levitystyön aikana esisäädettyä levitysmäärää voidaan säätää kummallekin levityslautaselle erikseen tai molemmille samanaikaisesti.

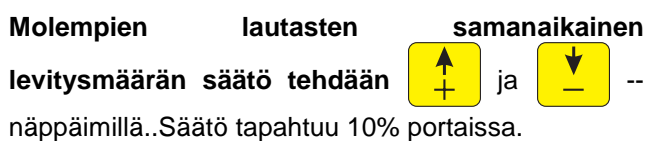

Oikean ja vasemman lautasen levitysmäärää voidaan säätää toisistaan riippumatta  $\left| \frac{1}{2} \right|$ ,  $\left| + \frac{1}{2} \right|$ ,  $\left| \frac{1}{2} \right|$  ja

-näppäimien avulla. Säätö tapahtuu 10%

portaissa. Säätöä muutettaessa muutoksen suuruus (%) näkyy näyttöruudussa.

Tietokoneen näppäimistössä on 20 näppäintä. Ne jakaantuvat seuraavasti:

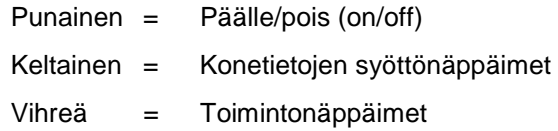

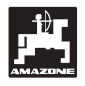

## **3.1.1 Näyttö levitystyön aikana**

Tietokone siirtyy "käyttötilaan" ja näyttö alkaa toimia heti, kun se on saanut impulssit siitä, että jokin toiminnoista on käynnissä.

Näyttö levitystyön aikana

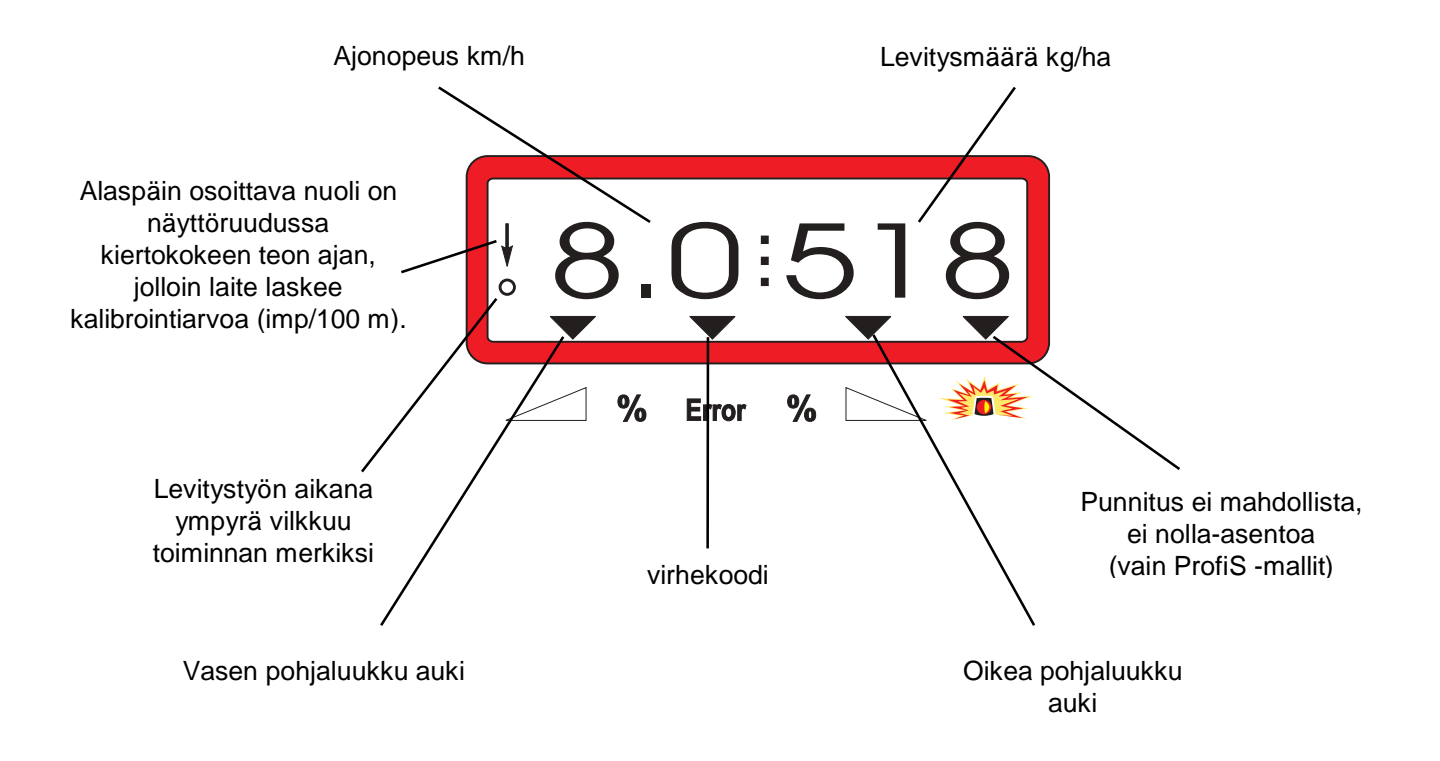

Näyttöruutu sen jälkeen kun molempien lautasten syöttömäärää on säädetty (+10%)

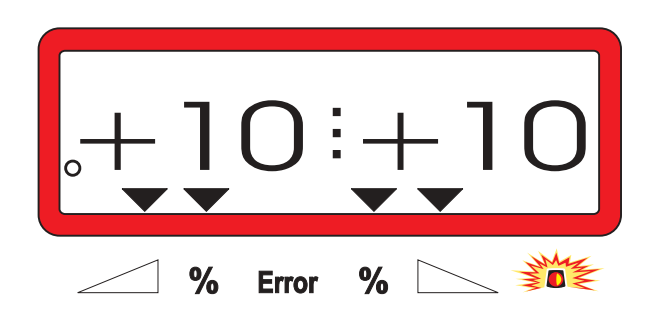

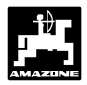

## **3.2 Näppäimien toiminnot**

## **Kaavio 1: Näppäimien toiminnot**

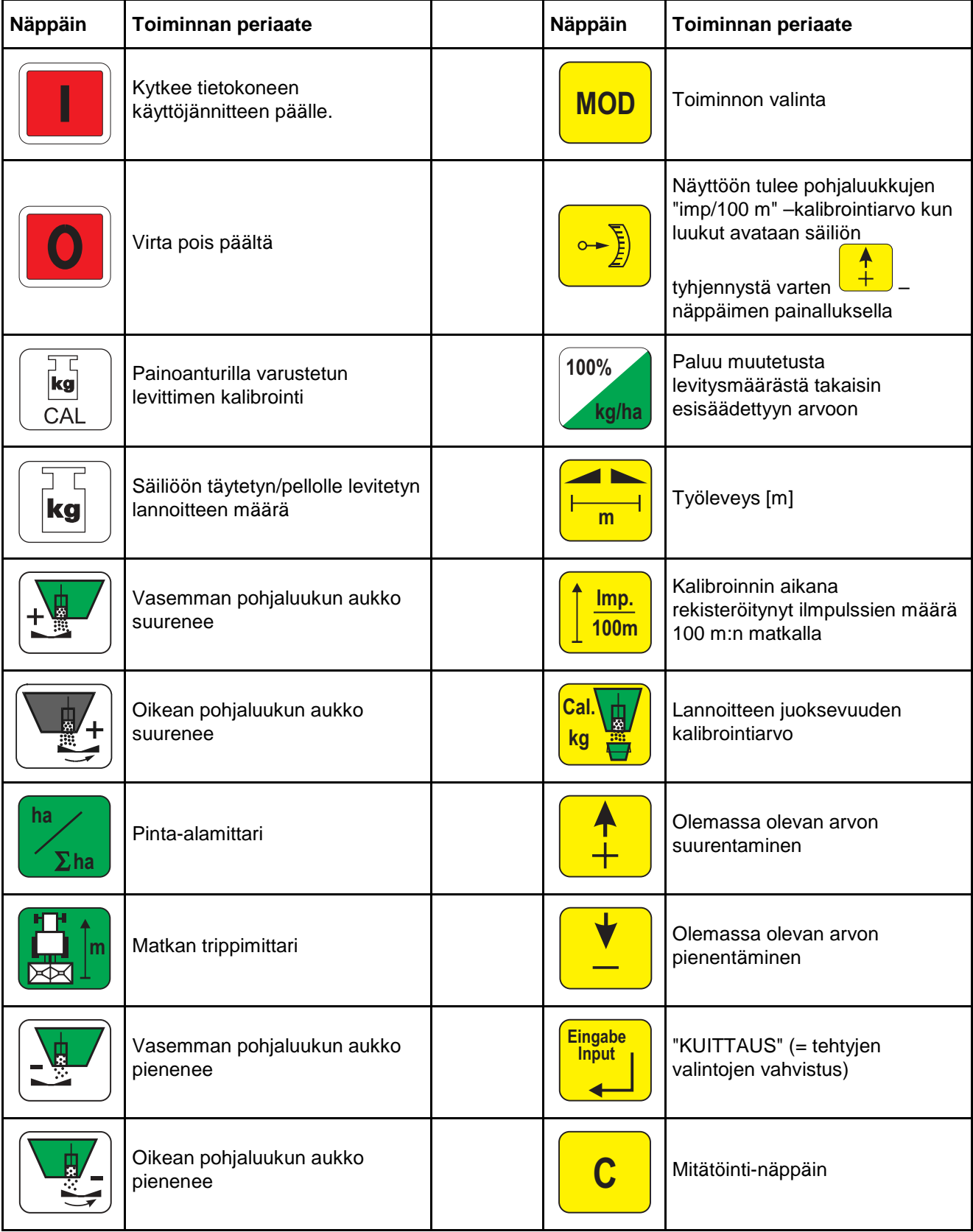

## **4. Käyttö**

## **4.1 AMADOS III Kytkentä päälle/pois**

**AMADOS III-D** –tietokone kytkeytyy päälle

näppäimen painalluksella. Nolla-näpäimellä

laite kytketään pois päältä.

[ຊ **Virran kytkeytymisen jälkeen tietokoneen ohjelmaversion päiväys ilmestyy näyttöruutuun muutaman sekunnin ajaksi.**

- **Varmistaudu, että virran kytkeytymisen jälkeen pohjaluukkujen karamoottorit menevät perusasentoonsa.**
- $\mathbb{G}$  **Tietokone kytkeytyy pois päältä jännitteen laskiessa alle 10 V (esim. traktoria käynnistettäessä) ja se on uudelleen kytkettävä päälle kuten edellä on selvitetty.**

## **4.2 Konetietojen tallentaminen**

AMADOS III-D:ssa tarvittavat konetiedot tallennetaan

- plus  $\frac{1}{\sqrt{1}}$  tai miinus  $\frac{1}{\sqrt{1}}$  näppäimillä tai
- kiertokokeella.

ි **Tietoja tallennettaessa näytön** numeroarvo kerrallaan  $\boxed{\frac{T}{\cdot}}$  ja  $\boxed{\frac{v}{\cdot}}$  -näppäimiä **painettaessa.**

> **Jatkuvasti painettaessa numeroarvo "kelautuu" eteenpäin (+) tai taaksepäin (-) niin kauan kunnes näppäintä ei enää paineta.**

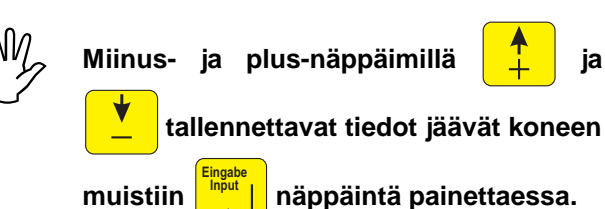

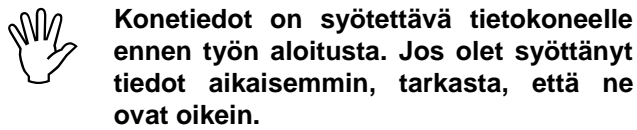

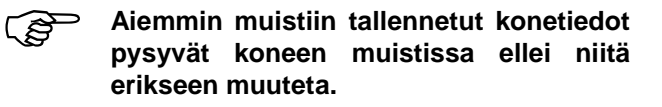

**4.2.1 Konemalli ja sen varustus**

 **Irrota työkoneen tietokoneeseen ohjelmien (ohjelmat 1 – 6) tallentamisen. yhdistävä pistoke ennen kuin aloitat eri**

- **1. Kytke virta päälle AMADOS III-D – tietokoneeseen, mutta varmistaudu ensin, että työkoneen ja tietokoneen välisen yhdysjohdon pistoke ei ole kiinni.**
	- **Näyttöön tulee ensinnä ohjelmaversion<br>numero. Ensimmäisen 10 sek. jakson<br>aikana koneen muistiin ei voi tallentaa<br>tietoa. Pian nävttöön tulee numero. Ensimmäisen 10 sek. jakson aikana koneen muistiin ei voi tallentaa tietoa. Pian näyttöön tulee automaattisesti "virhekoodi 13". Tämän jälkeen on odotettava 15 sek. ennen kuin ohjelman "1" tietojen tallentaminen voidaan aloittaa.**

Näytössä virhekoodi "13"

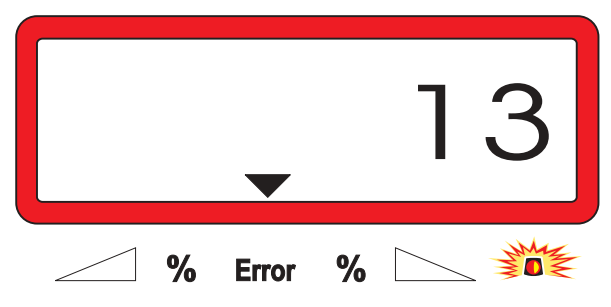

-

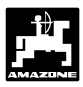

## **2. Ohjelma "1", konetyypin määrittely**

Tietokone pitää kytkeä ohjelmalle "1" konetyypin tietojen tallentamista varten.

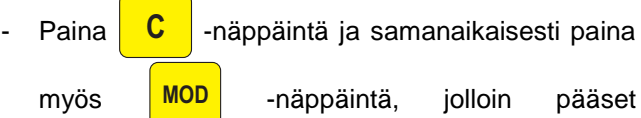

muuttamaan näytön ensimmäistä numeroa.

Paina **MOD** (tarvittaessa useita kertoja), jotta näyttöruudun ensimmäiseen numeropaikkaan tulee ykkönen.

Kuvassa ohjelma "1" (näyttöruudun ensimmäinen numero)

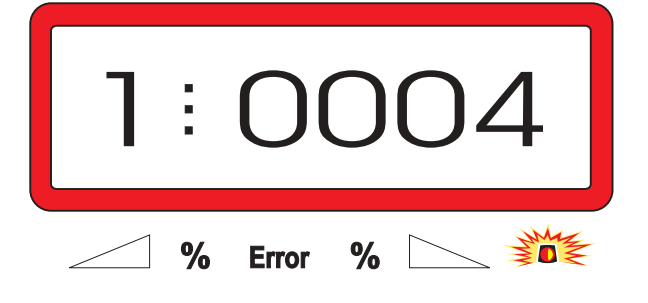

Ruudun ensimmäinen numero on tietokoneohjelman numero. Nelinumeroinen luku puolestaan on konetyypin tunnus ("0004" = keskipakoislevitin).

- Paina plus  $\frac{1}{\sqrt{2}}$  tai miinus  $\frac{1}{\sqrt{2}}$  -näppäintä, jotta näyttöruutuun tulee numero 0004.
- Tallenna haluamasi arvo **Einput Input** -näppäimen painalluksella.
- **3. Ohjelmat "2-5"**

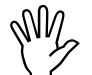

**Keskipakoislevitintä** käytettäessä<br>- tietokoneeseen ohjelmoidut ohjelmat 2<br>5 (näytön ensimmäinen numero) eivät **tietokoneeseen ohjelmoidut ohjelmat 2 – 5 (näytön ensimmäinen numero) eivät ole käytössä. Täten niitä ei pidä ottaa näyttöruutuun eikä niiden arvoja pidä mennä muuttamaan.**

#### **4. Ohjelma "6", ajonopeus työn aikana**

Kalibrointia varten ajonopeus on tallennettava **AMADOS III-D** –tietokoneen muistiin.

Paina **MOD** (tarvittaessa useita kertoja) niin, että näytön ensimmäiseksi numeroksi tulee "6".

Kuvassa ohjelma "6" (näyttöruudun ensimmäinen numero)

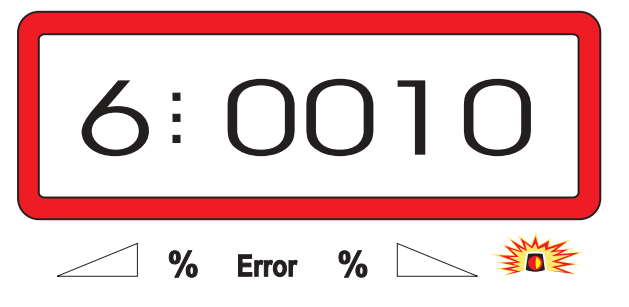

Ensimmäinen numero ilmaisee, että ohjelma n:o 6 on toiminnassa. Toisesta numerosarjasta ilmenee, että koneeseen on tallennettu 10 km/h ajonopeus.

Plus  $\frac{1}{2}$  ja miinus  $\frac{1}{2}$  -näppäimillä

näyttöruutuun etsitään haluttu ajonopeus, esim. "0010" (=10 km/h).

**Einput Input** -näppäimen painalluksella nopeustieto "0010" tallentuu muistiin.

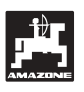

**5. Ohjelma "7" Painoanturin määrittely** 0000 = ilman painoanturia oleva levitin  $/ 0001 =$ painoanturilla varustettu levitin

Ohjelmassa"7" määritellään onko levitin varustettu painoanturilla.

- Paina **MOD** (tarvittaessa useita kertoja) niin, että

näytön ensimmäiseksi numeroksi tulee "7".

Kuvassa ohjelma "7" (näyttöruudun ensimmäinen numero)

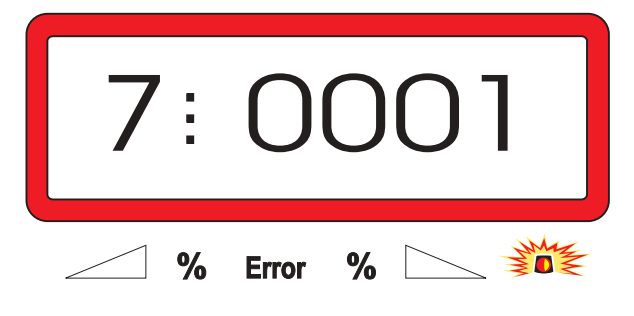

Ensimmäinen numero 7 ilmaisee, että ohjelma n:o 7 on toiminnassa. Näytön oikeassa laidassa on lukuarvo 0001 (painoanturilla varustettu kone) tai 0000 (koneessa ei painoanturia).

- Paina näppäimiä  $\frac{1}{2}$  ja  $\frac{1}{2}$  niin, että

näyttöön tulee "0000" tai "0001" sen mukaan onko levittimessä painoanturi vai ei.

**Input** -näppäimen

- Numeroarvo tallentuu muistiin **Einput** painalluksella.
	- **6. Kytke virta pois tietokoneesta ja kytke työkoneesta tuleva johdin Amados III-D:n pistokkeeseen.**
	- **7. Kytke tietokoneen käyttöjännite päälle.**

## **4.2.2 Levitysmäärä**

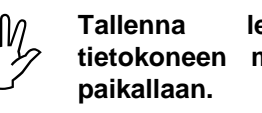

**Tallenna levitysmäärän tavoitearvo**<br>tietokoneen muistiin kun traktori on<br>paikallaan. **tietokoneen muistiin kun traktori on**

- 100% **100% kg/ha** -näppäintä, jolloin kone virittyy Paina lannoitemäärän säädön tilaan.
- Plus  $\frac{1}{\sqrt{1}}$  ja miinus  $\frac{1}{\sqrt{1}}$  -näppäimillä voit muuttaa näyttöruudussa olevaa levitysmäärän (kg/ha) numeroarvoa, tässä esimerkissä 350

Näytössä levitysmäärän numeroarvo

kg/ha.

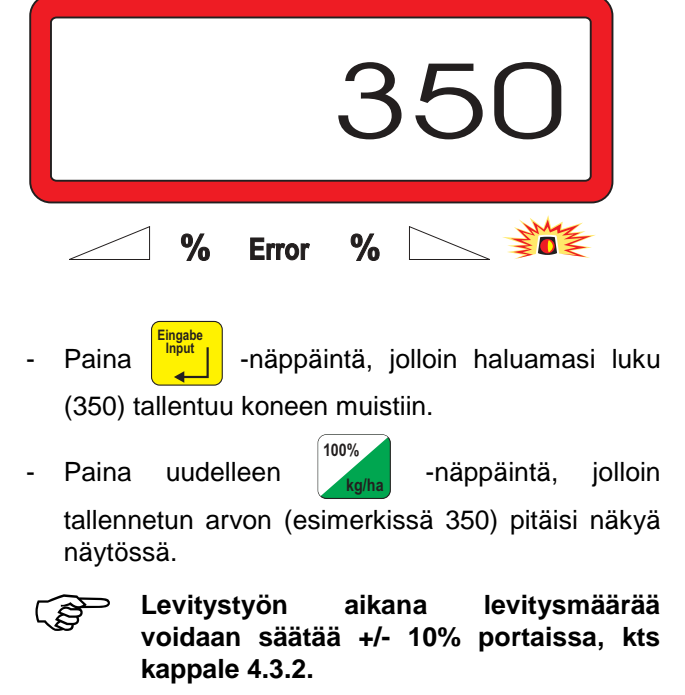

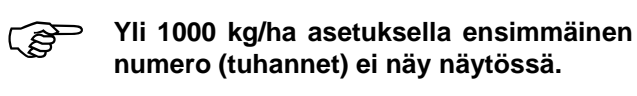

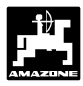

## **4.2.3 Työleveys**

Tietokoneessa on pinta-alamittari. Keskipakoislevittimen työleveys on tallennettava koneen muistiin, jotta se voisi laskea pinta-alan.

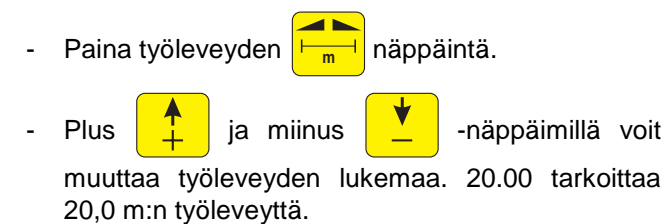

Näytössä työleveyden lukema

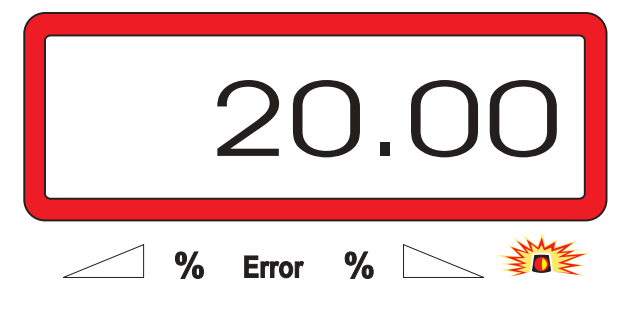

- Tallenna haluamasi arvo painalluksella.
- Paina uudelleen työleveyden näppäintä **kuutatala** ja

varmistaudu, että näyttöruuutuun tulaa haluamasi työleveyslukema (esimerkissä 20.00).

**Einput** 

**Input** -näppäimen

## **4.2.4 Matkanmittausanturin kalibrointi**

Matkamittarin toiminta perustuu anturin antamiin sähköisiin impulsseihin "**imp/100 m**". Oikein toimiakseen laite on kalibroitava ajamalla 100 metrin mittarata päästä päähän tasaisella nopeudella ellei kalibroitiarvo ole etukäteen tiedossa.

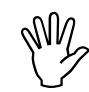

**Kalibrointiarvon ("imp/100 m") tulee olla**<br>suurempi kuin "250", muutoin laite ei<br>toimi oikein. **suurempi kuin "250", muutoin laite ei toimi oikein.**

Kalibrointiarvo **"imp/100 m"** voidaan tallentaa kahdella tapaa:

- jos **"imp/100 m"** -lukema on tiedossa, se voidaan syöttää tietokoneen muistiin näppäimiä painellen.
- jos **"imp/100 m"** -lukema ei ole tiedossa, se on määriteltävä ajamalla mittarata päästä päähän.

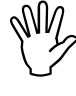

 **Tietyissä olosuhteissa maalaji tai pinnan vaikuttaa** pyörimiseen. **tarkistus saattaa olla paikallaan ääriolosuhteissa.**

- **1. Kalibrointiarvon tallentaminen jos se on tiedossa:**
- Pysäytä traktori ja paina **| <del>imp.</del> 100m** -näppäintä, jolloin ruutuun tulee muistissa oleva kalibrointiarvo.

- Tarvittaessa kalibrointiarvoa **"Imp./100m"** voidaan muuttaa  $\begin{array}{|c|c|c|c|c|}\n\hline\n\text{1} & \text{1} & \text{1} \\
\hline\n\text{2} & \text{1} & \text{1} \\
\hline\n\text{3} & \text{1} & \text{1} \\
\hline\n\text{4} & \text{1} & \text{1} \\
\hline\n\text{5} & \text{1} & \text{1} \\
\hline\n\text{6} & \text{1} & \text{1} \\
\hline\n\text{7} & \text{1} & \text{1} \\
\hline\n\text{8} & \text{1} & \text{1} \\
\hline\n\text{9} & \text{1} & \text$ 

- Tallenna haluamasi arvo **Einput Input** -näppäimen painalluksella.
- Paina uudelleen  $\int \frac{\text{Im} p}{100 \text{m}}$ **100m** -näppäintä ja varmistaudu, että näytössä on oikea lukema.

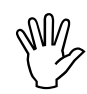

**Kalibroi laite uudelleen 100 metrin**<br>mittaradalla jos epäilet, että laite ei toimi<br>oikein, kts kappale 4.2.4, kohta 2. **mittaradalla jos epäilet, että laite ei toimi oikein, kts kappale 4.2.4, kohta 2.**

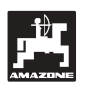

## **2. Laitteen kalibrointi ellei "Imp./100 m" – lukema ole tiedossa**

- Mittaa ja merkitse pellolle tarkalleen 100 m mittainen mittarata kalibrointia varten.

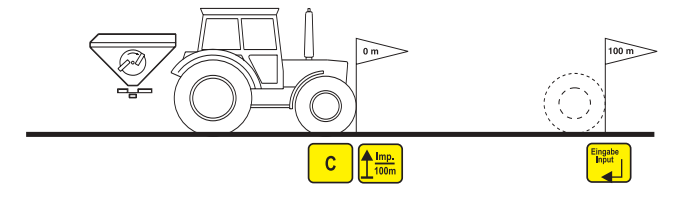

- Mittarata pitää ajaa päästä päähän.
- Aja radan alkumerkin kohdalle ja paina **C** näppäintä. Paina samanaikaisesti myös **Imp.**  $\frac{1}{100n}$ näppäintä. Tällöin näyttö nollautuu.
- Lähde liikkeelle. Ajon aikana näytössä näkyy numeroita anturin välittäessä impulsseja tietokoneelle.

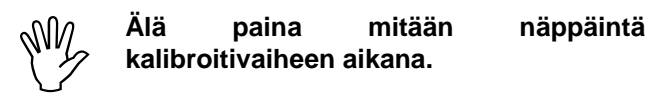

Näyttö kalibroitivaiheen aikana

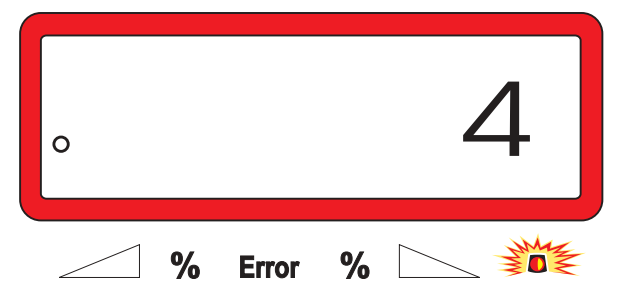

- Pysähdy mittaradan loppumerkin kohdalla. Näytössä on nyt anturin lähettämien impulssien määrä.
- Tallenna täten kalibroitu impulssien (imp/100 m) määrä **Einput Input** -näppäimen painalluksella.
- Paina uudelleen  $\int \frac{\text{Im }p}{100 \text{m}}$

**100m** -näppäintä ja varmistaudu,

että kalibroitu arvo on tallentunut tietokoneen muistiin.

#### **4.2.5 Lannoitteen juoksevuuden mittaus ja laitteen kalibrointi**

**AMADOS III-D** –tietokoneen kalibrointiarvoon vaikuttavat seuraavat tekijät:

- lannoitteen juoksevuus
- levitysmäärä
- työleveys

Lannoitteen juoksevuuteen vaikuttavat mm. seuraavat tekijät:

- varastointitapa ja –aika sekä ilmastolliset tekijät
- työskentelyolosuhteet

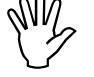

 **Lannoitteen juoksevuus saattaa muuttua hyvinkin lyhyen ajan kuluessa.**

**Määrittele kalibrointiarvo uudelleen, jos olosuhteet muuttuvat.**

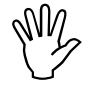

 **Kalibrointiarvo on määriteltävä uudelleen mm. seuraavissa tilanteissa:**

- **jos levitysmäärää muutetaan yli 50% edellisestä asetuksesta**
- **jos todellinen levitysmäärä poikkeaa kovin paljon tavoitearvosta**

Kalibrointi suoritetaan

- paikallaan seisovalla koneella (kaikki mallit)
- painoanturilla varustetulla koneella kalibrointi voidaan tehdä koelevityksen aikana ajamalla

**AMADOS III D** –tietokoneen muistiin<br>tallennettavat levitysmäärät eivät saa ylittää<br>oheisessa taulukossa 6, 8, ja 10 km/h **tallennettavat levitysmäärät eivät saa ylittää oheisessa taulukossa 6, 8, ja 10 km/h ajonopeuksille määriteltyjä arvoja.**

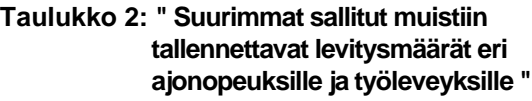

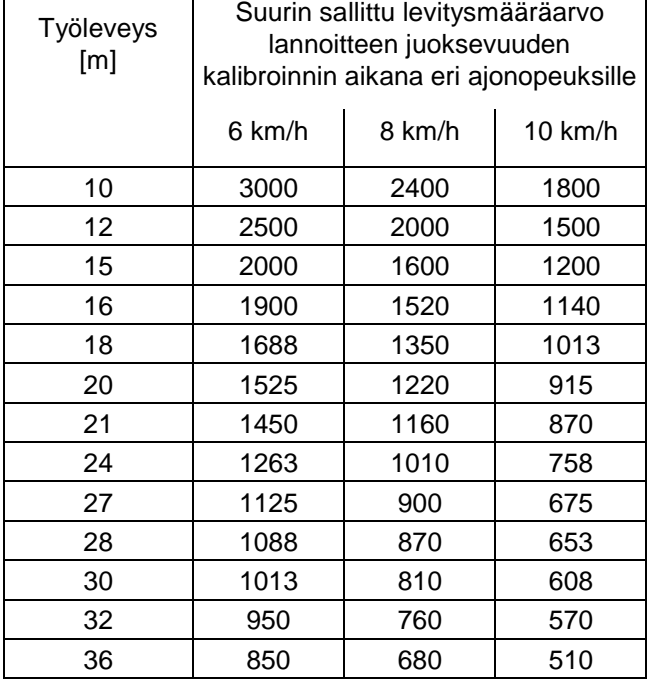

#### **4.2.5.1 Lannoitteen juoksevuuden mittaaminen paikallaan ollen**

- Tallenna koneen työleveys ja tavoiteltu levitysmäärä tietokoneen muistiin.
- Kaada säiliöön riittävä määrä lannoitetta.
- Irrota **vasen** levityslautanen.

Aseta mitta-astia pohjaluukun alle, kts. Amazone ZA-M käyttöohje.

- Paina **C** –näppäintä ja pidä se alas

painettuna, ja paina samalla myös **Cal. kg** -

näppäintä, jolloin juoksevuuden mittaus voi alkaa.

- Tällöin näyttö nollautuu.

#### Näyttö lannoitteen juoksevuuden mittauksen alkaessa

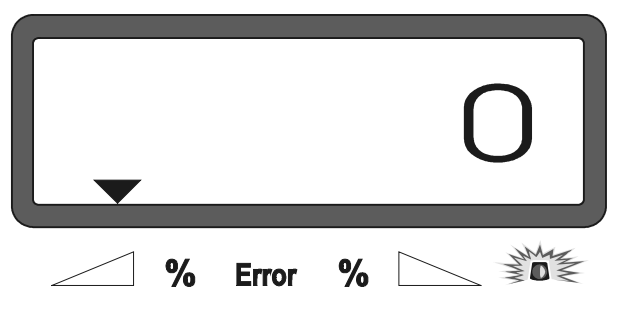

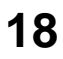

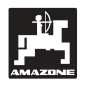

- **Käyttö 19**
- Käynnistä traktori. Kytke voimanotto päälle (540 r/min voimanotossa) ja avaa vasen pohjaluukku.
	- Näytössä näkyy pohjaluukun aukioloaika.
- Sulje pohjaluukku aikaisintaan 30 sek. kuluttua tai hieman ennen kuin mitta-astia on täynnä lannoitetta.

Näytön ajan mittaus pysähtyy.

Näyttö pohjaluukun sulkemisen jälkeen

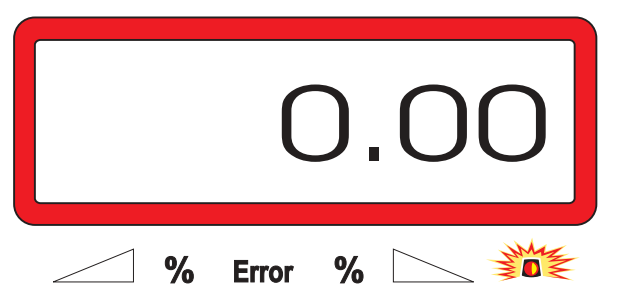

Punnitse mitta-astiaan kertynyt lannoite. Muista vähentää mitta-astian paino punnitustuloksesta.

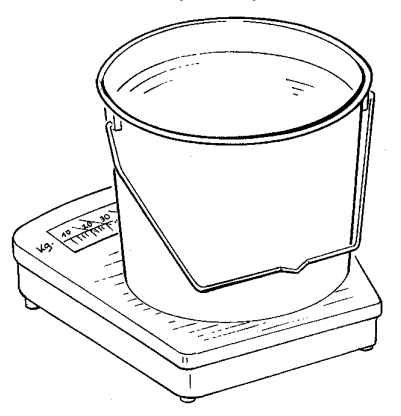

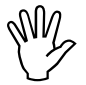

**Käytä tarkaa vaakaa. Liian**<br>karkeajakoisella asteikolla varustettu<br>vaaka antaa epätarkan lukeman **karkeajakoisella asteikolla varustettu vaaka antaa epätarkan lukeman todellista levitysmäärää varten.**

- Tallenna painolukema tietokoneen muistiin

```
ja. \frac{1}{2} –näppäimiä painellen, esim. "12.50",
```
mikä tarkoittaa 12,5 kg.

Tallenna asetus **Einput Input** -näppäimen painalluksella.

**AMADOS III-D** –tietokone laskee automaattisesti käytetyn lannoitteen juoksevuuteen perustuvan kalibrointiarvon.

- Cal. **kg/** -näppäintä, jolloin näet, mikä luku on - Paina **kg** tallentunut kalibrointiarvoksi.
- Asenna vasen levityslautanen paikalleen juoksevuuskokeen jälkeen.

-

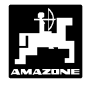

#### **4.2.5.2 Lannoitteen juoksevuuden mittaaminen levittimen painoanturia hyväksikäyttäen**

Painoanturilla varustetuilla koneilla lannoitteen juoksevuus voidaan mitata kahdella tapaa.

Paikallaan seisten kuten edellä on neuvottu

- paikallaan seisten kuten edella on neuvottu.
- levittimen painoanturia hyväksikäyttäen levitystyön aikana.

#### **Toimi näin:**

- Tallenna haluttu levitysmäärä ja työleveys tietokoneen muistiin.
- Paina **Cal. kg** -näppäintä, jolloin näyttöön tulee muistissa oleva kalibrointiarvo-lukema (lannoitteen juoksevuus).
- Lukemaa voidaan muuttaa  $\boxed{\frac{1}{1}}$  ja. näppäimiä painellen.
- Tallenna haluamasi kalibrointiarvo **Einput Input** näppäimen painalluksella koneen muistiin.
- Pysäytä traktori levittimineen tasaiselle alustalle.

Paina **C** –näppäintä kun varoitusvalon yläpuolella oleva kolmio katoaa näytöstä. Pidä se

alas painettuna ja paina samalla

näppäintä, jonka jälkeen voit aloittaa kalibroinnin (lannoitteen juoksevuuskokeen).

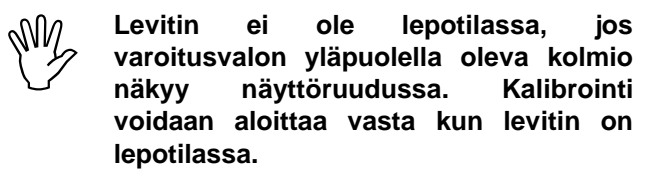

Näyttöruutu kalibroinnin alkaessa

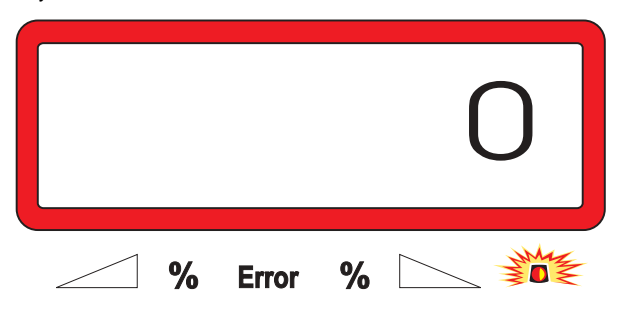

Aloita lannoitteenlevitystyö normaaliin tapaan. Levitä vähintään 200 kg lannoitetta.

 $\mathbb{Q}$  **Liikkeelle lähdettäessä näyttöruutu siirtyy työtilaan, jolloin siitä näkyy ajonopeus ja levitysmäärä. Kalibrointivaiheen käynnissä olon merkiksi ruudun vasemmassa laidassa on alas osoittava nuoli vilkkuvan ympyrän yläpuolella.**

Näyttöruutu kalibrointivaiheen aikana

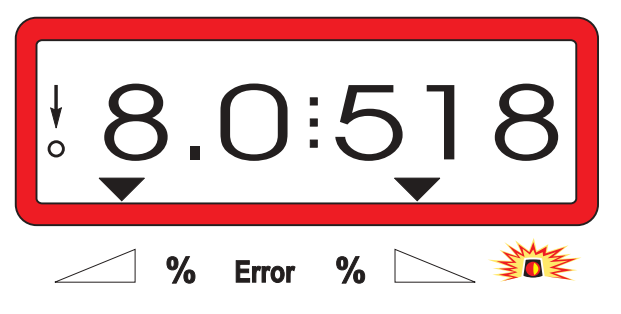

Jatka kalibrointiajoa vähintään niin kauan, että alas osoittava nuoli alkaa vilkkua.

Näyttöruutu kalibrointivaiheen päättymisen jälkeen

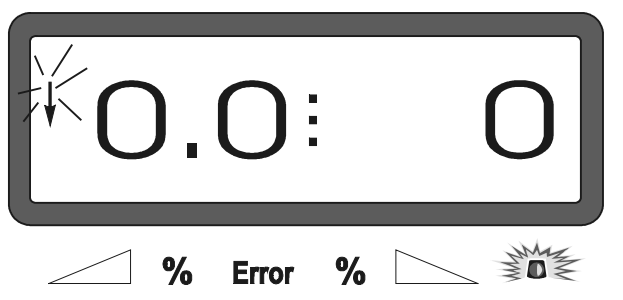

Pysäköi traktori levittimineen tasaiselle alustalle.

- Odota, että varoitusvalon yläpuolella oleva kolmio häviää näyttöruudusta. Paina sen jälkeen **C** näppäintä. Pidä se alhaalla ja paina saman aikaisesti myös **m** -näppäintä.

Tällöin näyttöön tulee uusi kalibrointiarvo (esim 0,98) tehtyyn lannoitteen juoksevuuskokeeseen perustuen.

Näyttöruudussa kalibrointiarvo

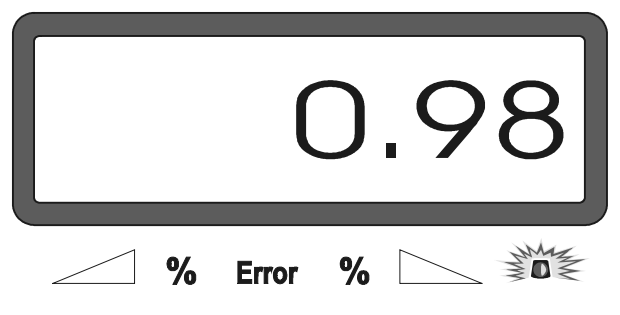

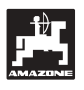

-

 **-**

**Einput Input**

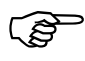

 **Kalibrointiarvo-lukema on lannoitelajista riippuen 0.70 – 1.50 välillä.**

Paina **Einput Input** -näppäintä, jolloin uusi kalibrointiarvo tallentuu tietokoneen muistiin.

## **4.3 Käyttöönotto pellolla**

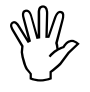

 **Tallenna kaikki tiedot koneen muistiin kuten edellä on kuvattu.**

**4.3.1 Painoanturilla varustetun levittimen täyttäminen**

- **Toimi tässä kuvatun työrutiinin**<br>mukaisesti aina säiliötä täyttäessäsi,<br>iotta voisit seurata levitettävän **mukaisesti aina säiliötä täyttäessäsi, jotta voisit seurata levitettävän lannoitteen määrää.**
- 
- **Pysäköi traktori levittimineen tasaiselle alustalle.**
- Paina samanaikaisesti **C** ja näppäimiä.

Näyttöruutu ennen säiliön täytön aloitusta

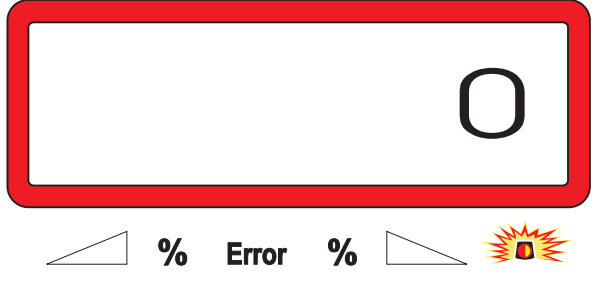

- Täytä levittimen säiliö lannoitteella. Tällöin näyttöön ilmestyy lukema, joka ilmoittaa kuinka monta kiloa lannoitetta säiliöön lisättiin, esim 2300 kg.

Näyttöruutu säiliön täytön jälkeen

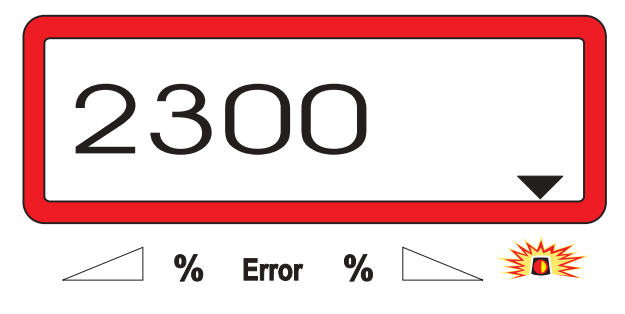

Odota, että varoitusvalon yläpuolella oleva kolmio

näyttöruudussa häviää ja paina sitten

näppäintä. Tällöin tietokone laskee säiliössä olevan lannoitteen kokonaismäärän (paljonko oli jäljellä plus lisätty määrä).

<u>(ຊຸ</u>

 **Näyttöön tulee virhekoodi 15, jos Einput Input**

**näppäintä painetaan ennen kuin näyttöruudun kolmio on sammunut. Virhekoodi häviää näytöstä n. 3 sek. kuluttua.**

Paina uudelleen  $\begin{bmatrix} \mathbf{kg} \end{bmatrix}$  -näppäintä, näyttöön tulee säiliössä olevan lannoitteen kokonaismäärää (kiloissa) kuvaava lukema.

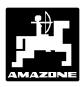

## **4.3.2 Käyttöönotto**

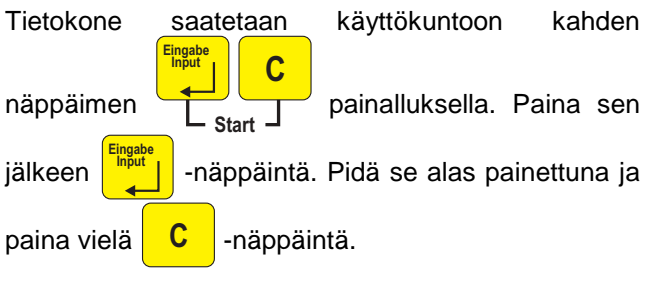

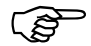

## **Tällöin pinta-alan trippimittari nollautuu.**

- Valitse voimanoton kierrosluvuksi 540 r/min ellei käyttöohjeessa ole toisin neuvottu.
- Käynnistä traktori ja avaa levittimen pohjaluukut.

**PED Näyttö siirtyy työtilaan heti kun** pohjaluukku **reunassa on ajonopeus (km/h) ja vasemmassa reunassa on reaaliaikainen levitysmäärä (kg/ha).**

Näyttö levitystyön aikana

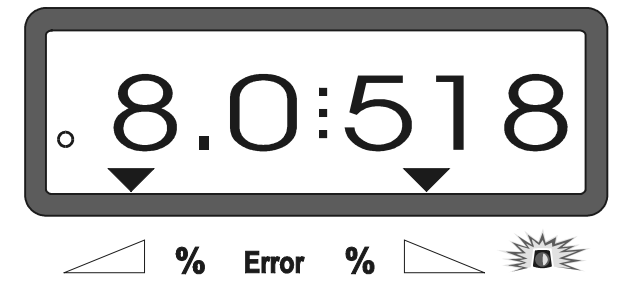

#### **4.3.3 Levitysmäärän muuttaminen levitystyön aikana**

Levitystyön aikana levitysmäärää voidaan säätää kummallekin puolen erikseen tai molemmille lautasille samanaikaisesti.

#### **4.3.3.1 Levitysmäärän säätö yhtä aikaa molemmille puolille**

Levitysmäärää voidaan lisätä  $\int_{a}^{b}$  ja vähentää.

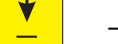

–näppäimien painalluksella. Kukin

näppäimen painallus säätää **molempien pohjaluukkujen** asentoa samanaikaisesti portaittain 10 prosentin (%) jaolla. Muutos on nähtävissä näyttöruudussa.

Näyttöruutu silloin kun molempien lautasten levitysmäärä on muuttunut 10%

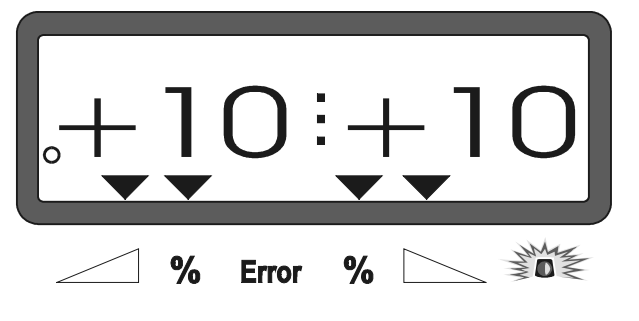

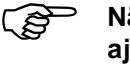

 **Näyttö palaa työtilaan mittaamaan ajonopeutta ja levitysmäärää n. 10 sek. kuluttua.**

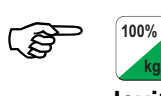

**k<sub>g/ha</sub>** -näppäimen painalluksella<br>levitysmäärä palautuu esisäädettyyn **levitysmäärä palautuu esisäädettyyn arvoon.**

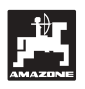

#### **4.3.3.2 Vasemman ja oikean lautasen toisistaan riippumaton syötön säätö**

- Lautasten levitysmäärää voidaan säätää portaittain 10 prosentin (%) jaolla **toisistaan riippumatta**  $\left|\frac{M}{M+1}\right|$ ,  $\left|\frac{M}{M-1}\right|$ ,  $\left|\frac{M}{M}\right|$  tai näppäimien painalluksella. Muutos on nähtävissä

näyttöruudussa.

Näyttö silloin kun oikean lautasen syöttöä on lisätty 10%.

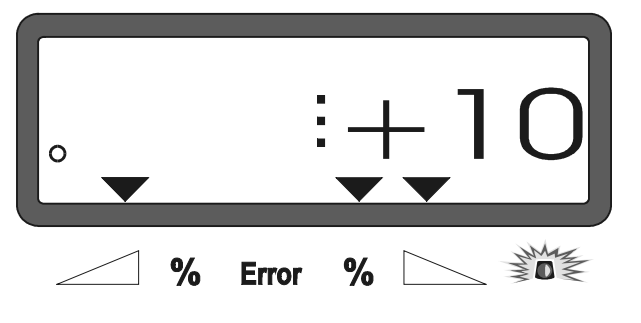

 $\mathbb{R}^n$  **Näyttö palaa työtilaan mittaamaan ajonopeutta ja levitysmäärää n. 10 sek. kuluttua.**

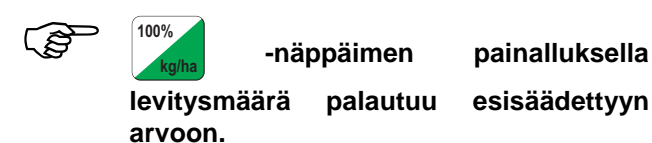

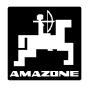

#### **4.3.4 Erittäin pienien levitysmäärien levittäminen, esim. siemenet ja hivenlannoitteet**

 **Levitettävän materiaalin joudutaan sulkemaan lähes kokonaan hienojakoisuudesta johtuen pohjaluukut alle 50 kg/ha levitysmäärillä. Tästä saattaa seurata materiaalin epätasaista valumista lautasille, mikä puolestaan johtaa epätasaiseen levitystulokseen.**

## **4.3.4.1 Rairuohon kylvö**

#### **Rairuoho**

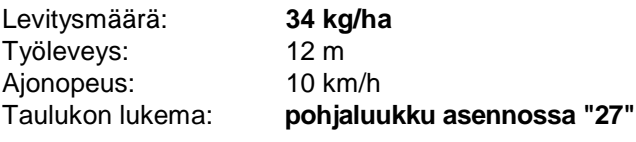

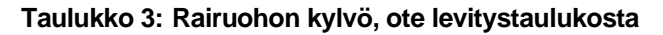

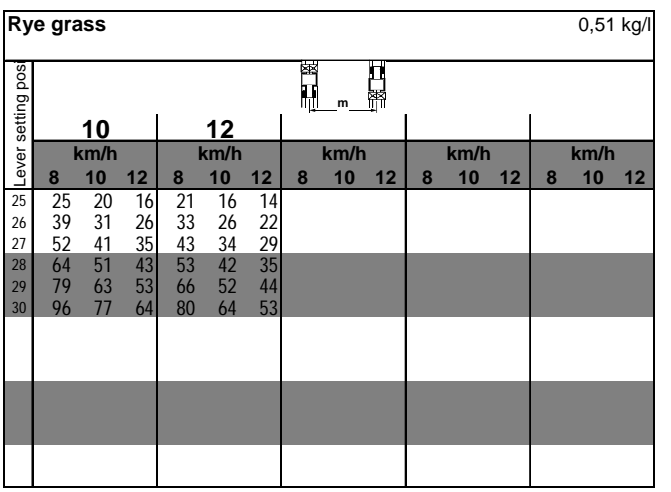

#### **Rairuohon kylvöä varten kone on kalibroitava seuraavalla tavalla:**

1 - Etsi säätötaulukosta säätöohje CAN 27% N rakeistettu BASF.

#### **Taulukko 4: Säätötaulukkoa CAN 27 % N rakeistettu BASF. Ote säätötaulukosta**

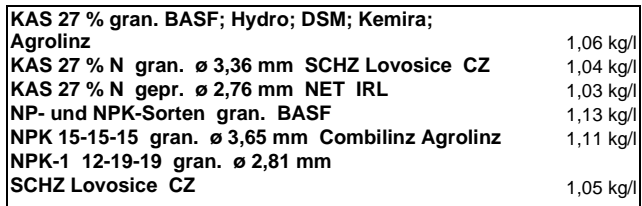

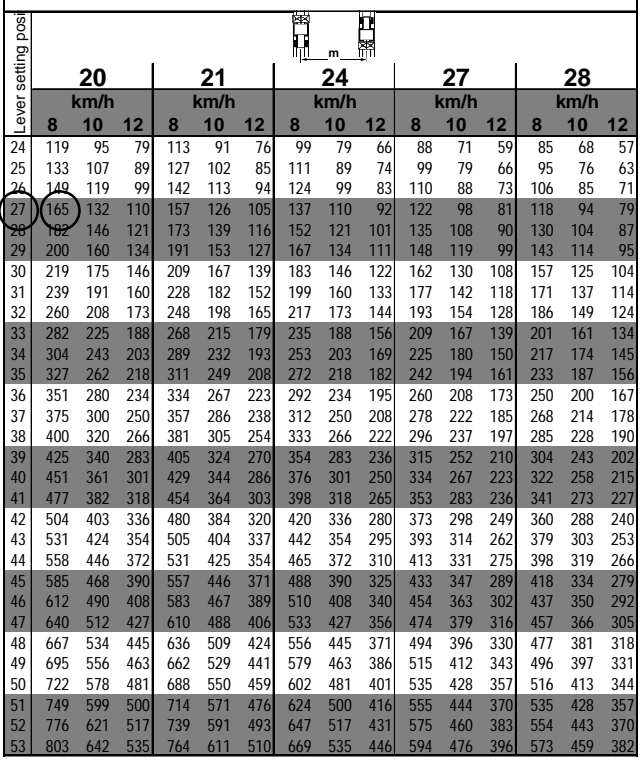

- 2 Etsi sarakkeesta 20 työleveys 20 m ja ajonopeus 8 km/h. Tällöin säätövivun tulee olla numeron 27 kohdalla. Rairuohon kylvömäärä 34 kg/ja saadaan samalla asetuksella kuin taulukon 2 lannoitteen 165 kg/ha.
- 3 Paina  $\frac{m}{n}$  -näppäintä ja valitse  $\frac{1}{n}$  tai miinus  $\frac{1}{2}$  -näppäimiä painellen näyttöruutuun luku 12 (työleveys 12 m), ja tallenna se **Einput Input** -näppäimen painalluksella.

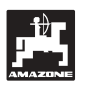

100% **100%** 4 - **Pysäytä traktori** ja paina **kg/ha** -näppäintä. Näppäile sen jälkeen plus  $\boxed{\frac{T}{I}}$  tai näppäimiä käyttäen näyttöruutuun luku 165 **Einput** (kg/ha), ja tallenna arvo **Input** -näppäimen painalluksella. 100% **100%** Paina uudelleen <sub>*l*ha</sub> -näppäintä ja<br>165 on tallentunut

varmistaudu, että luku muistiin.

**Tee heinän siemenen juoksevuuskoe** (kts kappale 4.2.5):

5 - Paina juoksevuuden mittaamisen aloittamiseksi **Cal.**

**kg** -näppäintä ja samanaikaisesti myös

**C** -näppäintä. Näyttö nollautuu.

- 6 Kytke voimanotto päälle ja käytä levitintä 540 r/min nopeudella väh. 30 sek. ajan.
- 7 Punnitse mitta-astiaan kertynyt siemenmäärä.
- 8 Näppäile plus  $\left| \begin{array}{cc} \text{T} \\ \text{I} \end{array} \right|$  tai miinus näppäimiä käyttäen punnituksen tulos tietokoneeseen (esim. 0,50 mikäli punnituksen tulos oli 0,50 kg).

Paina **Einput Input** -näppäintä, jolloin tieto tallentuu koneen muistiin.

**AMADOS III-D** –tietokone laskee nyt automaattisesti heinän siemenen kylvöä ja käytettävää työleveyttä kuvaavan suhdeluvun,

joka saadaan näyttöruutuun **Cal. kg** -näppäimen painalluksella.

- 9 Tallenna haluttu kylvömäärä (34 kg/ha) kuten aiemmin on neuvottu.
- 10 Asenna vasen levityslautanen paikalleen.

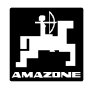

#### **4.3.5 Toimintonäppäimet ja niiden käyttö levitystyön aikana**

Toimintonäppäimen 10 sek. painallus lannoitteenlevityksen aikana tuo näyttöruutuun kyseisen toiminnon näytön, minkä jälkeen näyttö palaa automaattisesti työtilaan.

#### **4.3.5.1 Pinta-alamittari**

#### **1. Pinta-alan trippimittari**

Pinta-ala **ha ha** -näppäimen yksi painallus tuo näyttöruutuun sen pinta-alalukeman, joka on mittariin kertynyt tietokoneen käynnistämisen jälkeen.

#### <u>ිලි</u> **Pinta-alamittari mittaa todellisen työalan, jolloin levitin on ollut työasennossa ja lautaset ovat pyörineet.**

Pinta-alamittarin näyttö tuhannesosa-hehtaarin tarkkuudella.

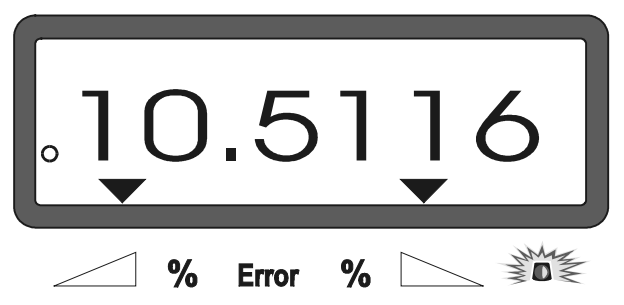

#### **2. Kokonaispinta-alan mittaus**

Pintanäppäimen **ha ha** kaksi perättäistä painallusta

tuo näyttöön koneen nollauksen jälkeen mitatun kokonaispinta-alan (esim. kasvukauden).

Kahden painalluksen jälkeen näytössä on kokonaispinta-ala lukema

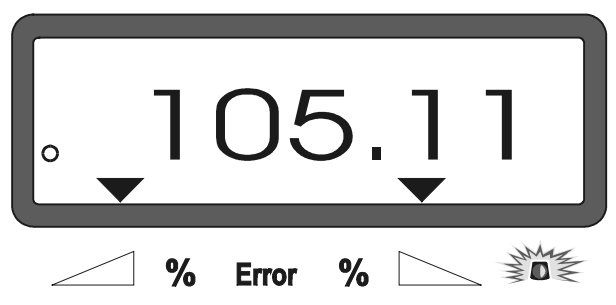

#### **3. Paluu "työnäyttöön"**

Pinta-alanäppäimen **ha ha** kolme painallusta

palauttaa näytön välittömästi työtilaan (ajonopeus ja levitysmäärä).

#### **4.3.5.2 Matkan trippimittari**

Matkan trippimittaria voidaan käyttää monella tapaa. Sillä voidaan mitata vaikkapa ajourien väli päisteessä.

Paina **Manusia makamittauksen aloittamiseksi.** 

Painalluksen jälkeen näyttöön tulee matkamittari, joka mittaa matkaa metreissä [m] reaaliajassa. N. 10 sek. kuluttua näyttö palaa automaattisesti työtilaan.

Matkamittauksen näyttö

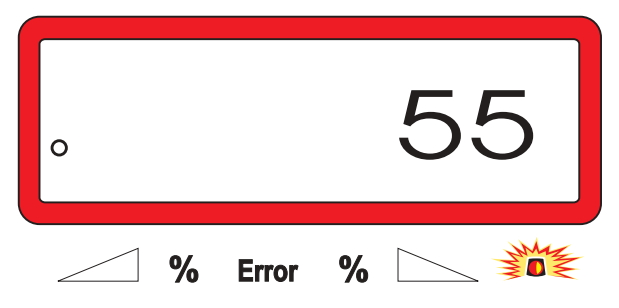

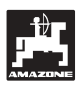

#### **4.3.5.3 Säiliön sisältö ja levitetyn lannoitteen määrä – vain painoanturilla varustetut levittimet**

#### **1. Säiliönsisältö**

kg |-näppäimen painallus tuo näyttöruutuun

reaaliaikaisen lannoitteen määrän säiliössä, esim. 863 kg.

Näyttö näppäimen painalluksen jälkeen

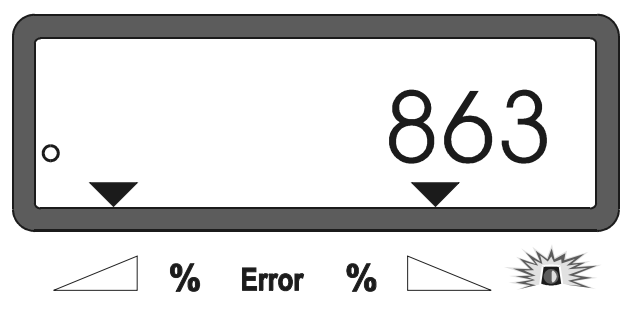

## **2. Levitetyn lannoitteen määrä**

**kg** -näpppäimen kaksi painallusta tuo näyttöruutuun lannoitteen määrän (kg), joka on levitetty työn aloittamisen jälkeen.

Kahden painalluksen jälkeinen lukema

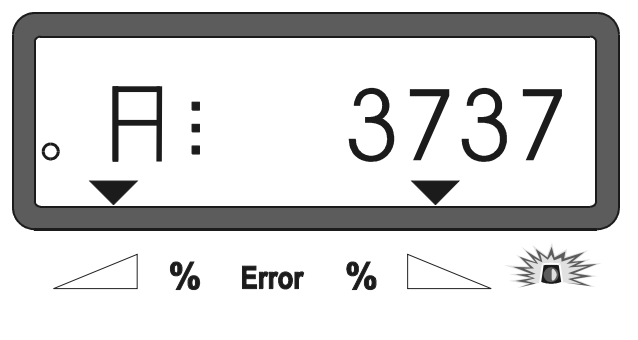

 $\mathbb{G}^+$  **Näytön vasemmassa laidassa oleva Akirjain erottaa säiliössä olevan lannoitemäärän näytön levitetyn lannoitteen määrän näytöstä.**

## **4.4 Säiliön tyhjentäminen**

- Kytke levittimen voimansiirto pois päältä ja varmistaudu, että hydraulikierto sylintereihin on auki.
- Paina samanaikaisesti <u>er <mark>i</mark>l</u> ja
	- näppäimiä niin kauan, että molemmat pohjaluukut ovat kokonaan auki.

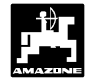

## **5. Korjaus, huolto, puhdistus**

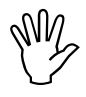

 **Käytä painepesuria harkiten.Älä kohdista voimakasta vaijereiden kauluksiin tai pistorasioihin.**

- Voitele nivelkohdat aina pesun jälkeen.

**AMADOS III-D** –tietokone ei kaipaa huoltoa. Talveksi tietokone on tuotava lämpimään tilaan. Suojaa laite niin, että kosteus tai pöly ei pääse pistorasioihin ja liittimiin.

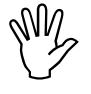

 **Kytke tietokoneen käyttöjännite pois päältä ennen kuin sähköhitsaat traktoria tai siihen kiinnitettyä työkonetta.**

## **5.1 Pohjaluukkujen perussäädön ja karamoottoreiden impulssiluvun tarkistus**

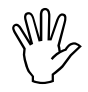

**Karamoottorit on säädetty tehtaalla niin,**<br>että pohjaluukut menevät kiinni kun virta<br>kytketään tietokoneeseen. **että pohjaluukut menevät kiinni kun virta kytketään tietokoneeseen.**

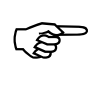

**Säätövivun asetusta on korjattava jos**

- **karamoottori on vaihdettu.**
- **ongelmana ei ole kalibrointivirhe tai muu häiriö ja levitysmäärä silti poikkeaa ohjelmoidusta arvosta.**
- **säiliön puolikkaat tyhjenevät eri tahtiin.**

#### **Ennen käyttöönottoa**

- Kiinnitä keskipakoislevitin nostolaitteeseen. Kytke **Amados III D** –tietokoneen virtajohdot paikalleen. Älä vielä kytke keskipakoislevittimen ja tietokoneen yhdysjohtoa.
- Älä vielä täytä säiliötä lannoitteella.
- Kytke tietokoneen käyttöjännite päälle.
- Suorita seuraavat tarkastukset ennen kuin kytket levittimen ja tietokoneen välisen yhdysjohdon:
	- tarkasta, että lannoitteenlevittimen koodi "0004" on tietokoneen muistissa (ohjelma 1), tarvittaessa ohjelmoi uudelleen.
- näppäile ja tallenna ajonopeus 8 km/h ohjelmakohtaan "6".
- Kytke tietokoneen käyttöjännite pois päältä. Kytke sen jälkeen **Amados III D** -tietokoneen ja työkoneen välinen yhdysjohto tietokoneeseen.
- Kytke tietokoneen käyttöjännite päälle.
- Etsi näyttöruutuun levitysmäärän lukuarvo 518 kg/ha. Tallenna se.
- Etsi näyttöruutuun työleveyden lukuarvo 20 m ja tallenna se.
- kalibrointiarvo "impulssia/100 metriä" on sama lukema, minkä matka-anturi antaa, ja se pysyy muuttumattomana.
- Valitse syötön kalibrointiarvoksi 1,0 ja tallenna se.

#### **Koeajo ennen levityksen aloitusta**

- **1. Tarkista pohjaluukkujen asento ja perussäätö**
- Avaa pohjaluukut (traktorin hydrauliikalla).
- Kiihdytä traktorin nopeus niin, että AMADOS III-D –tietokoneen näyttöruutuun tulee alla näkyvät lukemat.

Esimerkki näyttöruudusta

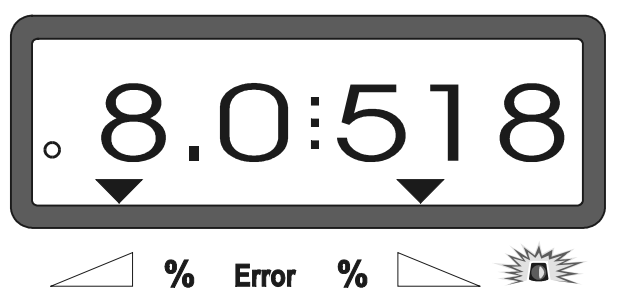

- Kytke **AMADOS III-D** .-tietokoneen käyttöjännite pois päältä kun näytössä on **8.0** (km/h) ja **518** (kg/ha).
- Pysäytä traktori ja tarkista missä asennossa pohjaluukut ovat.
	- Molempien pohjaluukkujen osoittimien tulee olla asennossa **41±1**.
- <u>्रक</u> **41±1 on vain testauksen numeroarvo. Pohjaluukun kuitenkin tässä tapauksessa oleellisin asia. Aukon tulee olla 62 mm:n suuruinen.**

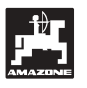

#### **2. Pohjaluukun aukon mittaaminen**

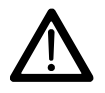

 **Pysy turvallisen välimatkan päässä koneesta kun avaat pohjaluukkuja. Puristumisvaara!**

- Mittaustyökalun (lisävaruste, Kuva 2/1) tulee sopia aukkoon esteettä.

**Karamoottorin pohjaluukun puoleista kiinnikettä on säädettävä ellei aukko ole oikean kokoinen:**

- Löysää karamoottorin kiinnikkeen (Kuva 2/3) kiinnityspultit (Kuva 2/2).
- Aseta mittaustyökalu aukkoon (Kuva 2/1).
- Siirrä karamoottorin kiinnikettä (Kuva 2/3) niin, että aukko on oikean kokoinen ja kiristä kiinnityspultit (Kuva 2/2).

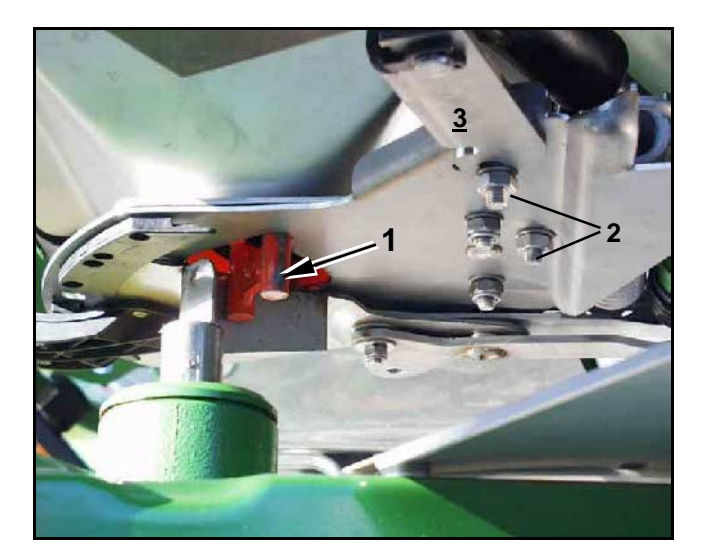

**Kuva 2**

**Kuva 3**

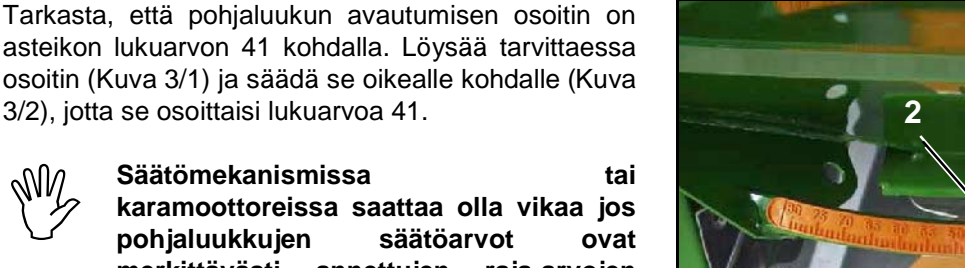

asteikon lukuarvon 41 kohdalla. Löysää tarvittaessa osoitin (Kuva 3/1) ja säädä se oikealle kohdalle (Kuva 3/2), jotta se osoittaisi lukuarvoa 41.

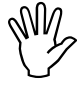

Säätömekanismissa tai<br>karamoottoreissa saattaa olla vikaa jos<br>pohjaluukkujen säätöarvot ovat **karamoottoreissa saattaa olla vikaa jos pohjaluukkujen säätöarvot ovat merkittävästi annettujen raja-arvojen ulkopuolella. Tällöin on tarkastettava karamoottoreiden impulssiluvut.**

**1**

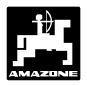

#### **3. Karamoottoreiden impulssiluvun tarkistus**

Paina kerran  $\left[\begin{array}{cc} \bullet & \bullet \end{array}\right]$  -näppäintä. Karamoottorin

impulssiluvun tulisi olla nyt **1500±15**. Tämä lukema kuvaa karamoottorin asentoa.

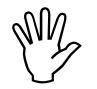

 **Yhden painalluksen jälkeen näyttöön impulssilukema. Oikean karamoottorin tulee vasemman karamoottorin ilmpulssilukema saadaan näyttöön näppäimen kahdella perättäisellä painalluksella.**

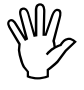

**Ota yhteys laitteen myyjään tai huoltoon**<br>jos impulssiluku poikkeaa huomattavan<br>paljon tavoitearvosta. **jos impulssiluku poikkeaa huomattavan paljon tavoitearvosta.**

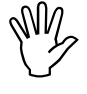

**Tarkasta pohjaluukun koko**<br>mittaustyökalulla (til. n:o 9 150 18) jos<br>ilmpulssilukema on hyväksytyissä **mittaustyökalulla (til. n:o 9 150 18) jos ilmpulssilukema on hyväksytyissä rajoissa.**

**Karamoottorin antamassa signaalissa**

saattaa olla

**näppäimen painalluksen jälkeen näyttöön tule impulssilukemaa. Tällöin karamoottori on vaihdettava.**

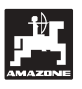

#### **5.1.1 Levittimen kalibrointi (vain painoanturilla varustetut koneet)**

Tehtaalla levitin kalibroidaan AMADOS III-D – tietokoneen painoanturin avulla. Täten näytössä on nolla "0", kun säiliö on tyhjä.

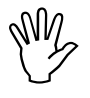

Levitin on aika ajoin kalibroitava, koska<br>koneen paino saattaa muuttua esim.<br>siihen takertuneen lian tai koneeseen **koneen paino saattaa muuttua esim. siihen takertuneen lian tai koneeseen asennettujen lisälaitteiden vuoksi.**

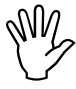

**Näytössä tulee olla nolla "0" kun säiliö**<br>The tyhjä. Levitin on kalibroitava jos<br>The näytössä on jokin muu lukema. **on tyhjä. Levitin on kalibroitava jos näytössä on jokin muu lukema.**

#### **1. Levittimen kalibroinnin tarkistus**

- Pysäytä traktori levittimineen tasaiselle, kovalle alustalle.
- Paina yhden kerran  $\|\mathbf{F}_{\mathbf{g}}\|$  -näppäintä, jolloin näyttöön tulisi ilmestyä nolla "0"

#### Oikein kalibroidun koneen näyttö kun säiliö on tyhjä

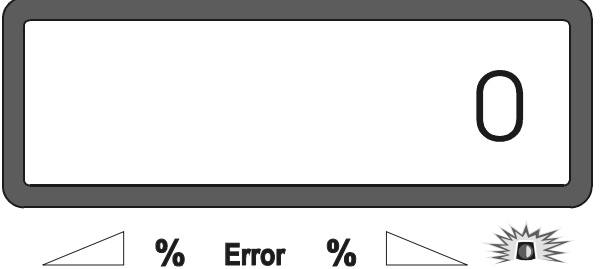

Oikein kalibroidun levittimen tietokoneen näyttöön ilmestyy nolla kun säiliössä on 0 kg lannoitetta

**2. Painoanturilla varustetun levittimen kalibrointi**

- Paina ensin **C** –näppäintä. Pidä se alas

painettuna ja paina samanaikaisesti näppäintä.

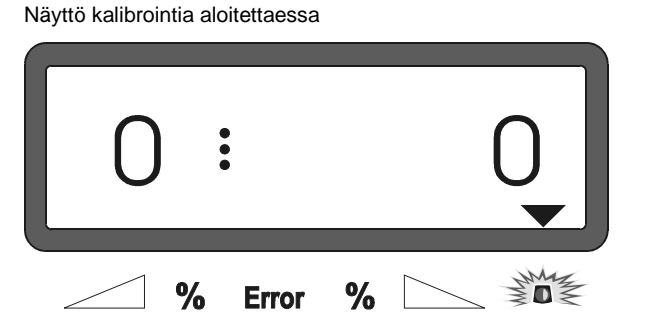

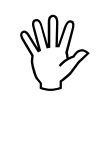

 **Jos näytössä, varoitusvalon yläpuolella on kolmio,levitin ei ole lepotilassa eikä se ole valmiina kalibrointia varten. Kalibrointi voidaan tehdä vain koneen ollessa lepotilassa.**

- Odota niin kauan, että varoitusvalon yläpuolella oleva kolmio häviää näytöstä. Paina vasta sen jälkeen **Eingabe Input** -näpppäintä, jolloin kalibrointiarvo tallentuu

tietokoneen muistiin ja näyttö palaa työtilaan.

Näyttö levitystyön aikana

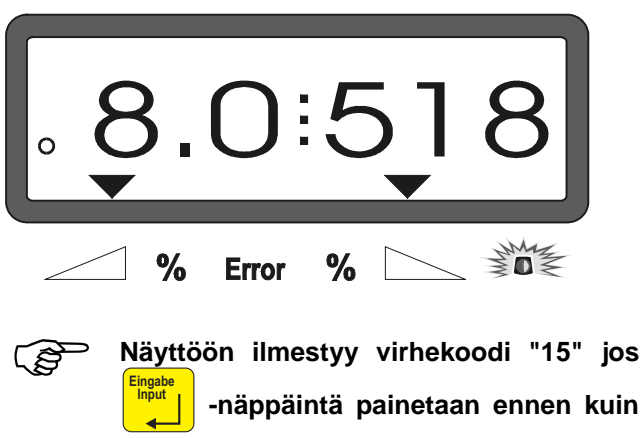

Näytössä virhekoodi "15"

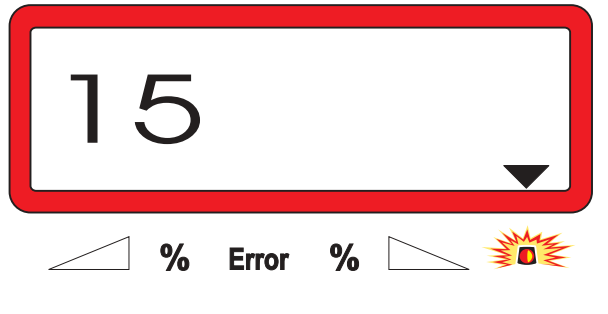

**on hävinnyt näytöstä.**

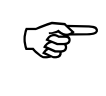

 **Virhekoodi häviää automaattisesti n. 3 sek. kuluttua.**

**Einput** 

**varoitusvalon yläpuolella oleva kolmio**

Paina sen jälkeen uudelleen jolloin näyttö palaa työtilaan.

**Input** -näppäintä,

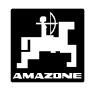

#### **5.1.2 Poikkeamat todellisen ja tavotellun levitysmäärän välillä (painoanturilla varustetut levittimet)**

Näyttöön ilmestyy virhekoodi "16", jos todellinen levitysmäärä poikkeaa kovin paljon tavoitellusta arvosta. Ongelman syy saattaa olla esim. pohjaluukun tukkeutuminen.

Näytössä virhekoodi "16"

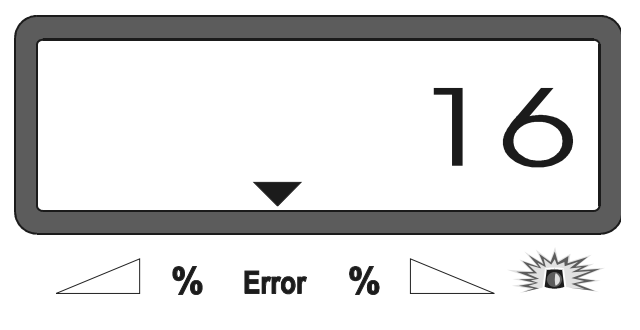

- Paikallista ongelman syy, esim. puhdista pohjaluukun tukkeuma.
- Määrittele uusi kalibroitiarvo.

## **5.1.3 Säiliössä olevan lannoitteen määrän poikkeamat näytön ilmoittaman ja todellisen määrän välillä**

Painoanturi on kalibroitu tehtaalla.

**Painoanturin uudelleen kalibroiti saattaa olla tarpeen, jos**

- **näytön ilmoittama lannoitemäärä poikkeaa todellisesta säiliössä olevasta lannoitteen määrästä.**
- **painoanturin kiinnityspultin arvoja on muutettu.**
- Pysäköi traktori ja levitin tasaiselle, kovalle alustalle.

- Paina **C** -näppäintä ja pidä se alas painettuna. Paina samanaikaisesti  $\frac{1}{16}$ 

näppäintä. Jolloin levittimen vaaka kalibroituu.

Näyttö kalibrointia aloitettaessa

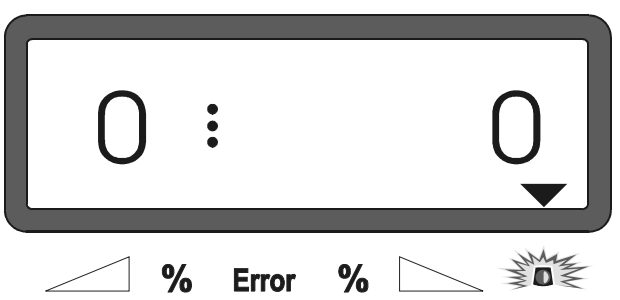

85

 **Jos näytössä, varoitusvalon yläpuolella on kolmio, levitin ei ole lepotilassa eikä se ole valmiina kalibrointia varten.Kalibrointi voidaan tehdä vain koneen ollessa lepotilassa.**

- Odota niin kauan, että varoitusvalon yläpuolella oleva kolmio häviää näytöstä. Paina vasta sen jälkeen **Eingabe Input** -näppäintä, jolloin kalibrointiarvo tallentuu

tietokoneen muistiin ja näyttö palaa työtilaan.

Näyttö INPUT-näppäimen painalluksen jälkeen

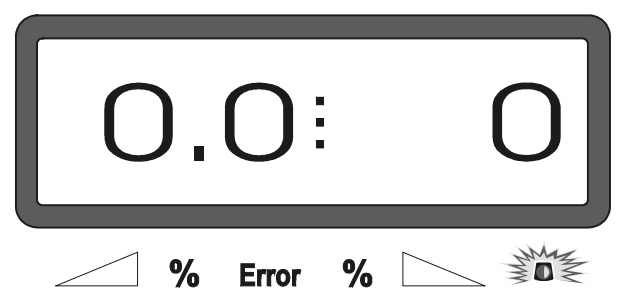

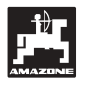

- Paina uudelleen **C** -näppäintä. Pidä se alas painettuna ja paina samanaikaisesti  $\begin{bmatrix} \overline{\mathbf{r}} & \overline{\mathbf{r}} \\ \overline{\mathbf{r}} & \overline{\mathbf{r}} \end{bmatrix}$ -näppäintä.
- Paina uudelleen  $\frac{|\mathbf{L}\mathbf{s}|}{\mathbf{L}\mathbf{a}}$  -näppäintä. Tällöin näyttö siirtyy painoanturin kalibrointitilaan.

Painoanturin kalibrointitilan näyttö

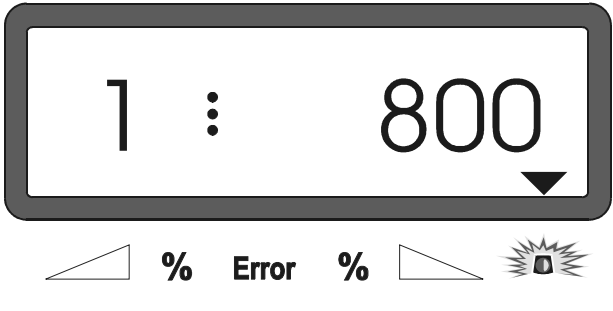

ເອ **Lukema "800" merkitsee, kalibroinnin tarkan onnistumisen takaamiseksi säiliöön on kaadettava etukäteen mitattu, vähintään 800 kg:n suuruinen lannoite-erä.**

- Kaada säiliöön vähintään 800 kg lannoitetta.
- Punnitse säiliöön kaadetun lannoitteen määrä kilon tarkkuudella.
- Näppäile näyttöruudun lukeman "800" tilalle ja  $\frac{y}{x}$  -näppäimiä käyttäen säiliöön kaadetun lannoitteen todellinen kilomäärä.
- Odota, että varoitusvalon yläpuolella oleva kolmio **Einput** -

häviää näytöstä. Paina sen jälkeen **Input**

näppäintä. Tällöin tieto tallentuu muistiin ja näyttö palaa työtilaan.

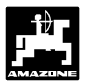

## **6. Häiriötilanteet**

## **6.1 Sähköhäiriön sattuessa**

Lannoitteenlevitintä voidaan käyttää vaikka **Amados III-D** –tietokoneen tai karamoottoreiden virransaantiin tulisi häiriö.

Häiriön ilmetessä on karamoottorin (Kuva 4/2) ja säätövivuston (Kuva 4/1) välinen kiinnitys avattava.

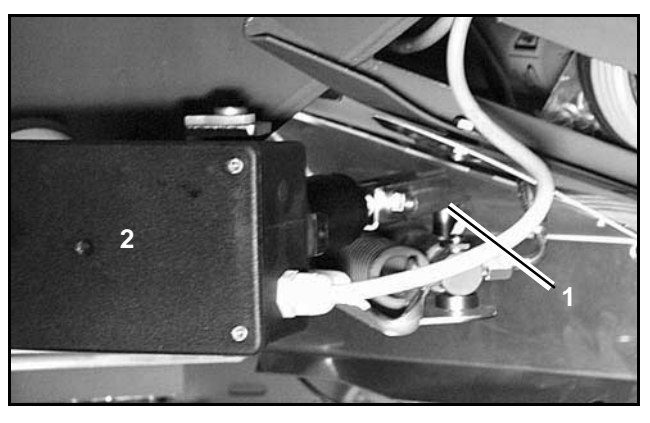

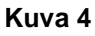

**1 2 1**

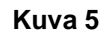

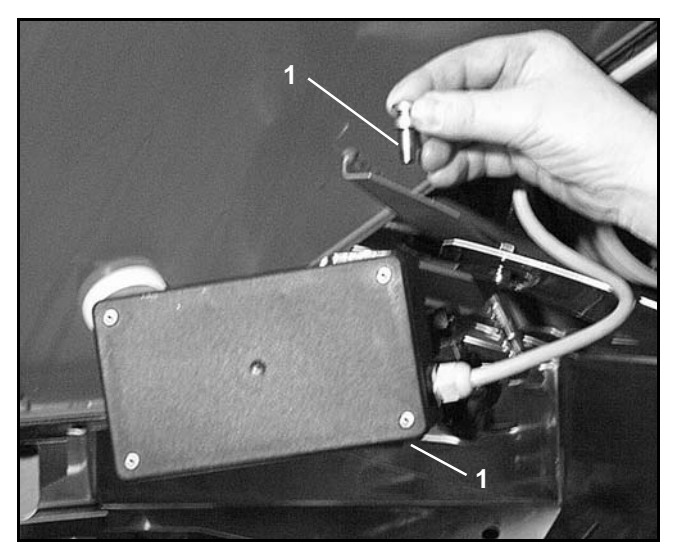

**Kuva 6**

- Irrota kärkipihdeillä (Kuva 5/2) molemmat lukkorenkaat (Kuva 5/1).

- Irrota molemmat niveltapit (Kuva 6/1).
- Irrota moottori kiinnikkeestään.
- Nosta karamoottori pois ja irrota sen pää säätövivun varresta.

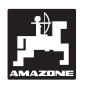

- Kiinnitä säätövarresta irrotettu karamoottori takaisin kiinnikkeeseensä.

- Muuta säätövivun (Kuva 8/2) kiristimen (Kuva 8/1)

- Irrota tapit ja siirrä molemmat takana (Kuva 8/5) olevat aluslevyt (Kuva 8/4) etupuolelle (Kuva 9).

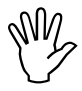

osien järjestystä:

- Irrota siipiruuvi (Kuva 8/3).

Sido irrotettu (Kuva 7/1) säätövarsi esim.<br>nippusiteellä, jotta se pysyisi paikallaan<br>eikä häiritsisi hydraulisylinterin toimintaa. **nippusiteellä, jotta se pysyisi paikallaan eikä häiritsisi hydraulisylinterin toimintaa.**

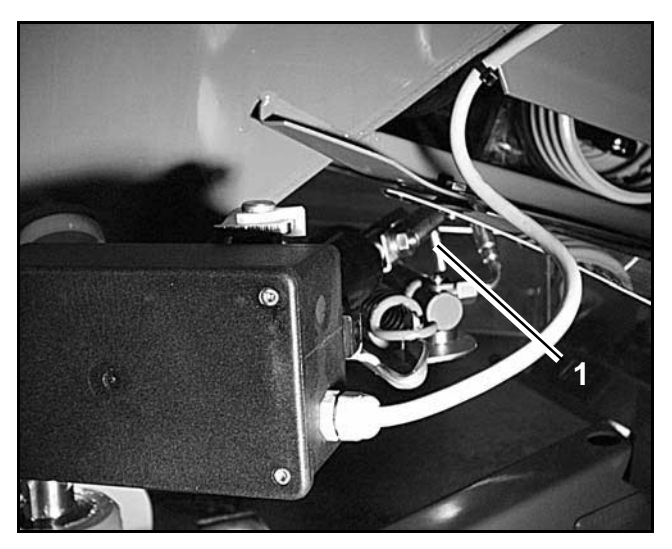

**Kuva 7**

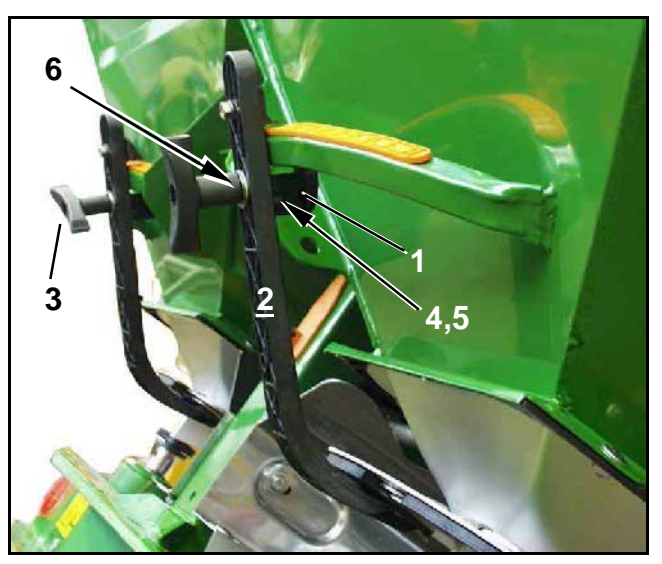

**Kuva 8**

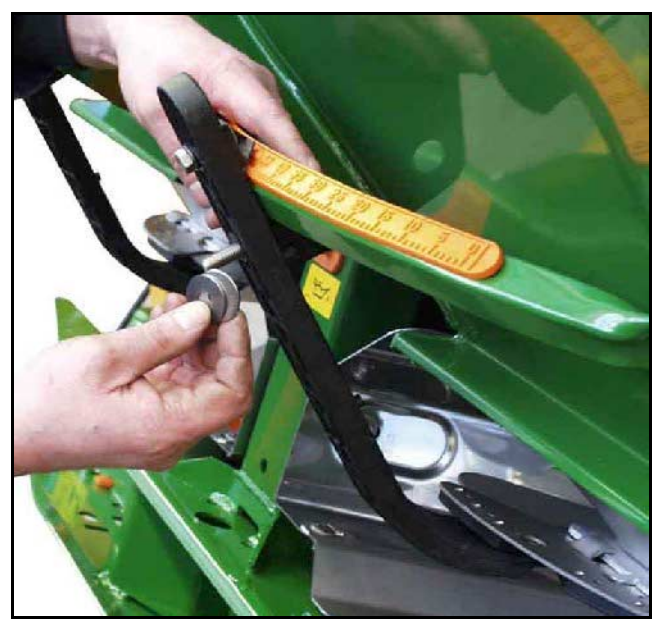

**Kuva 9**

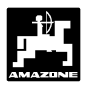

## **6.2 Häiriöilmoitukset**

**AMADOS III-D** –tietokoneeseen saattaa tulla toimintahäiriö.Tällöin näyttöön tulee häiriökoodi.

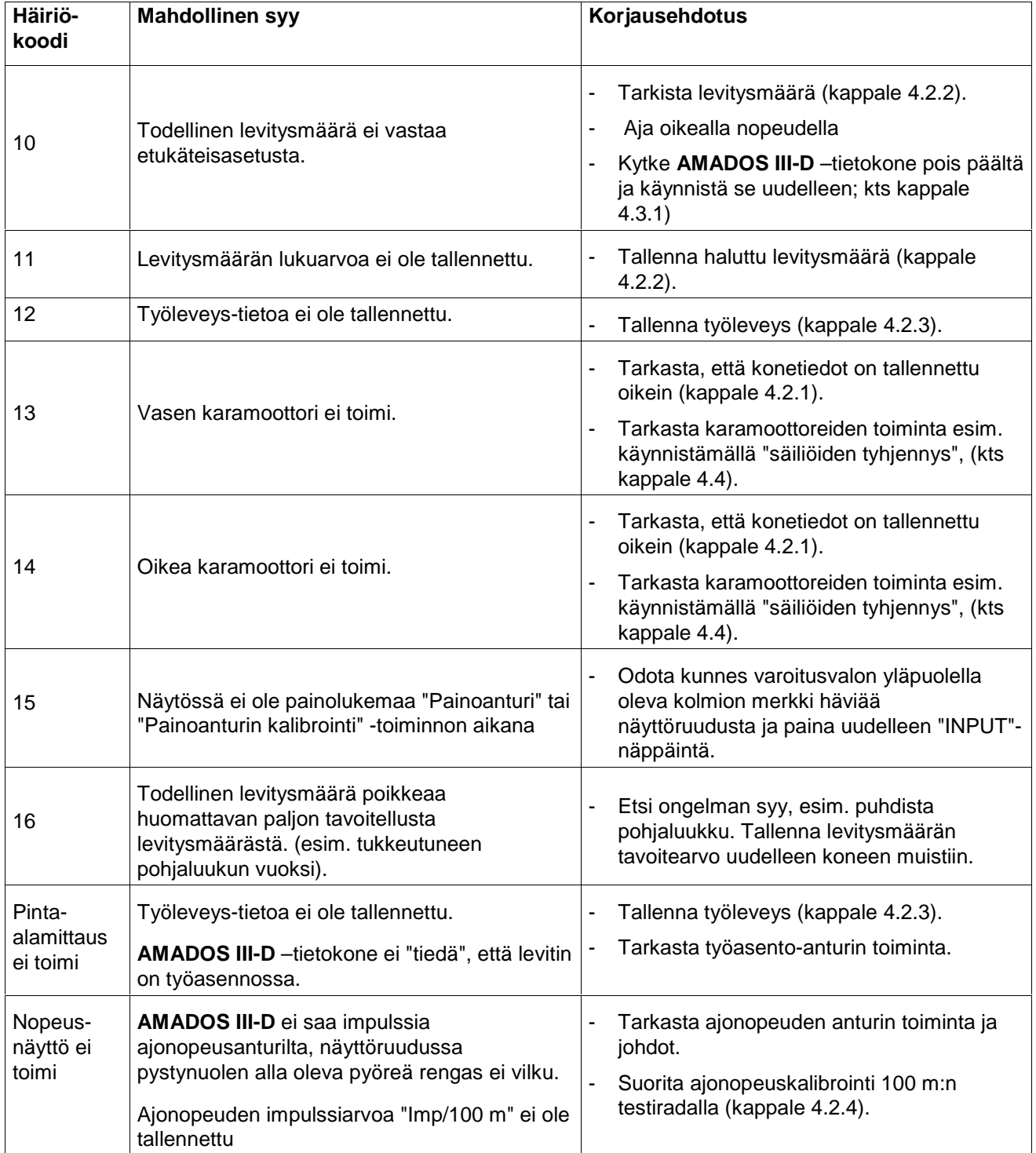

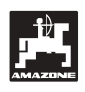

## **7. Ohjelmointivakiot**

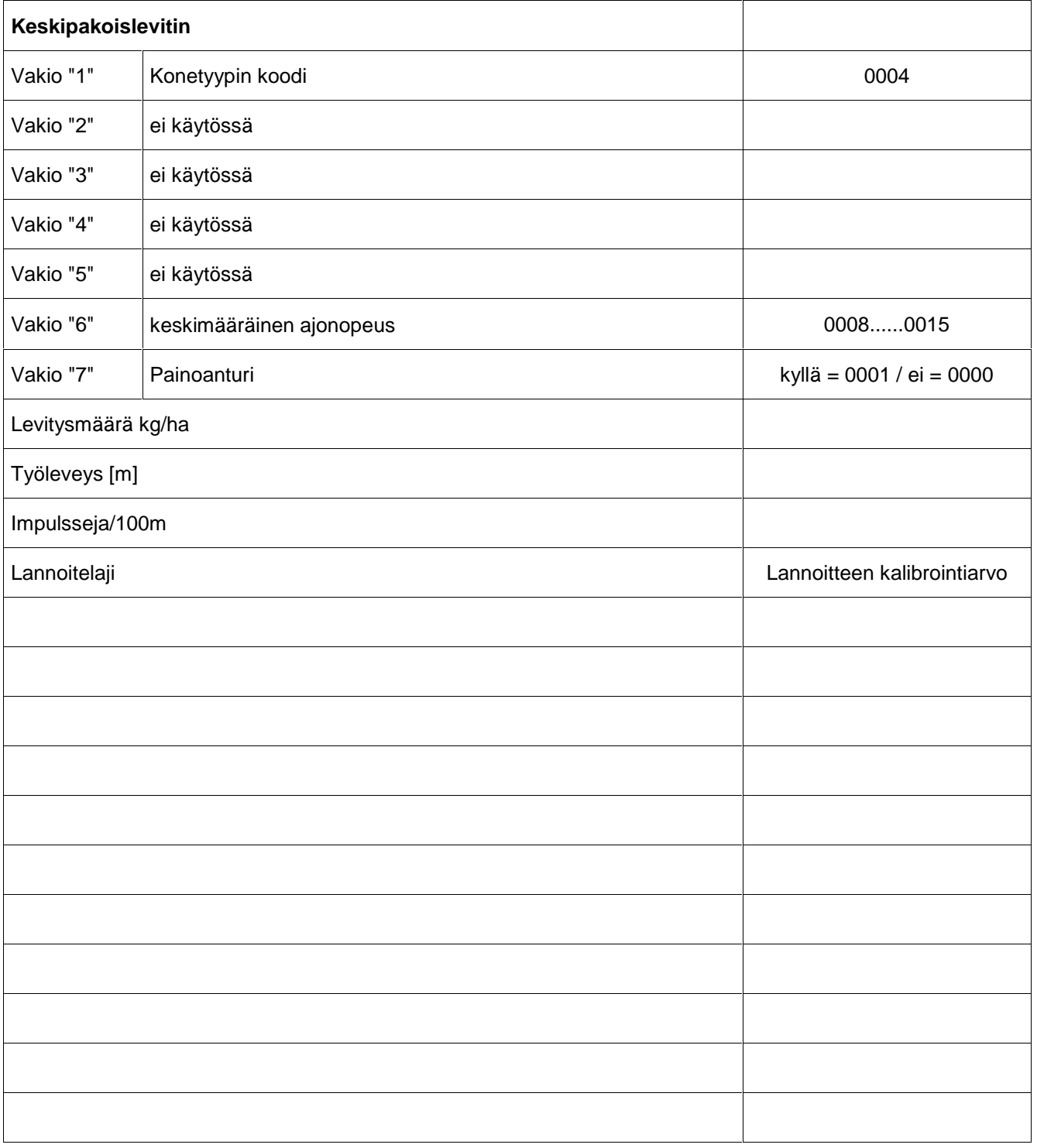

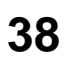

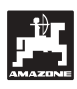

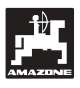

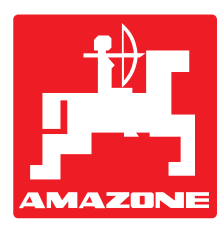

# **AMAZONEN-WERKE H. DREYER GmbH & Co. KG**

Postfach 51 D-49202 Hasbergen-Gaste

Saksa

Tel.: ++49 (0) 54 05 50 1-0

Telefax: ++49 (0) 54 05 50 11 93 e-mail: amazone@amazone.de<br>http:// www.amazone.de www.amazone.de

Zweigwerke: D-27794 Hude • D-04249 Leipzig • F-57602 Forbach Werksniederlassungen in England und Frankreich

Fabriken für Mineraldüngerstreuer, Feldspritzen, Sämaschinen, Bodenbearbeitungsmaschinen, Mehrzweck-Lagerhallen und Kommunalgeräte